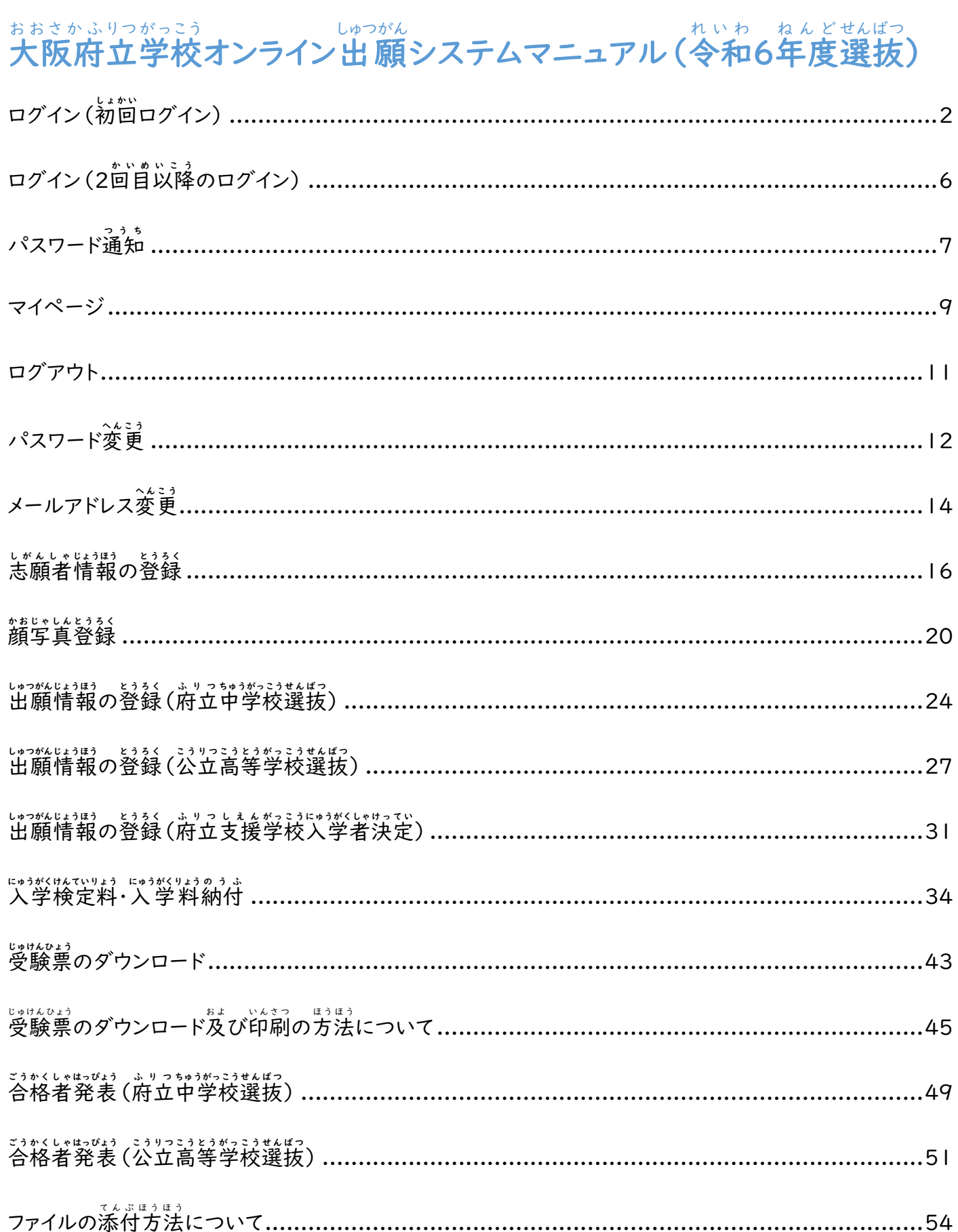

#### <span id="page-1-0"></span>ログイン(初回 しょかい ログイン)

#### STEP1

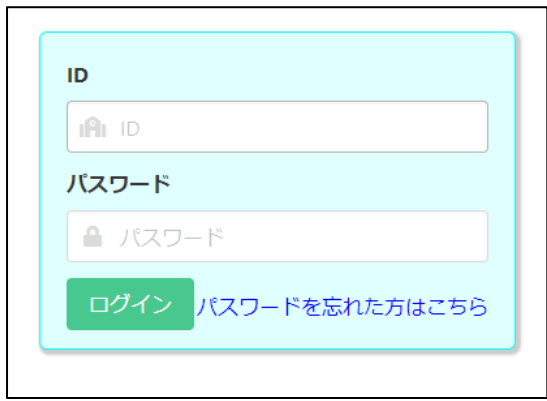

がっこう。 は、。。<br>学校から配付された書類 「マイページ案内」 の QR コード をスマートフォン・PC等で読み込むとブラウザが開き、ID、仮 パスワードが入力された画面が表示されますので、<mark>ログイン</mark> ボタンを押 お します。

※ID は忘れないようにしてください。

※URL をスマートフォン等のブラウザの「お気に入り」に どうろく<br>登録しておくと、オンライン出 願システムへの接続が簡単 になります。

#### STEP2

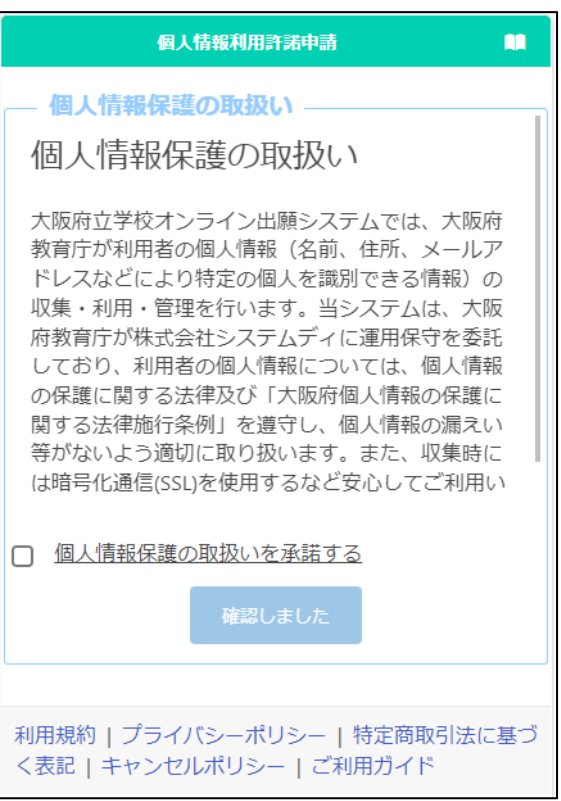

こじんじょうほうご じゅつか しゃく きさい かくにん こじんしょうじん <sub>じょうはう。</sub><br>情報の取 扱 いを承諾する」にチェックを入れ、確認しまし \_\_<br>た<mark>ボタンを押します。</mark>

#### STEP3

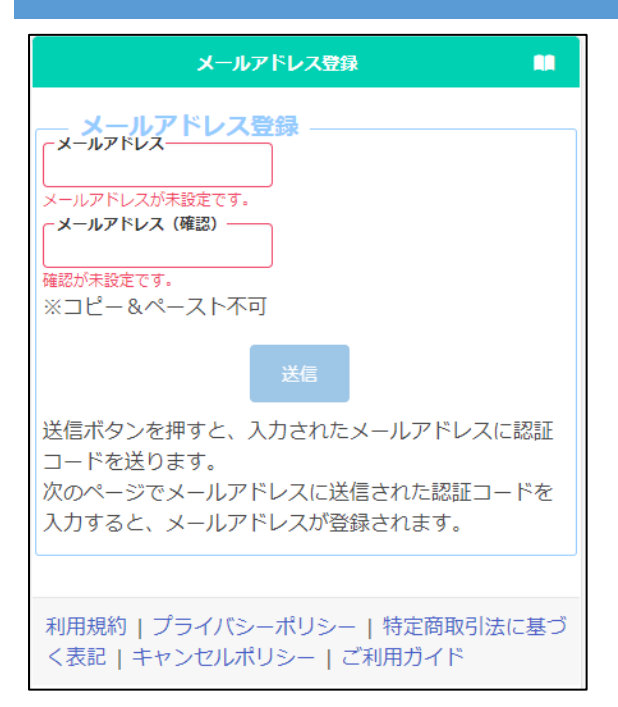

認証 にんしょう コードを受信 じ ゅ し ん するためのメールアドレ スを登録します。

「メールアドレス」と「確認 」にメールアドレ か くにん スを入力し、送信ボタンを押します。

#### STEP4

```
オンライン出願システムのメールアドレス登録に必要な認証コードをお知らせします。
```
-<br>認証コード 215133<br>有効期限 2023/12/13 19:43

メールアドレスの登録は完了していません。オンライン出願システムの画面に認証コー<br>ドを入力して、メールアドレスの登録手続きをしてください。

※このメールは送信専用のアドレスから配信されています。<br>このメールへの返信にはお答えできませんので、あらかじめご了承願います。

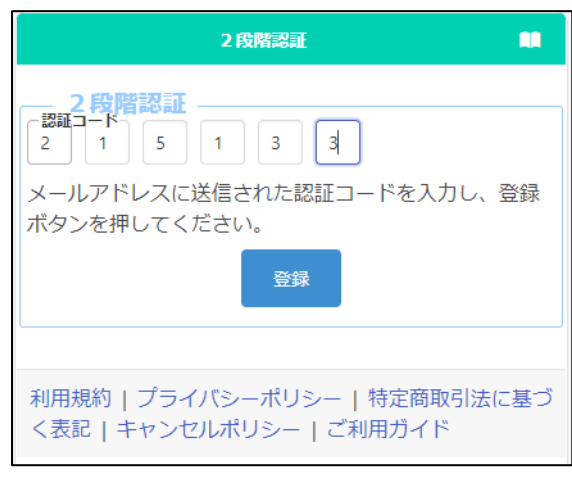

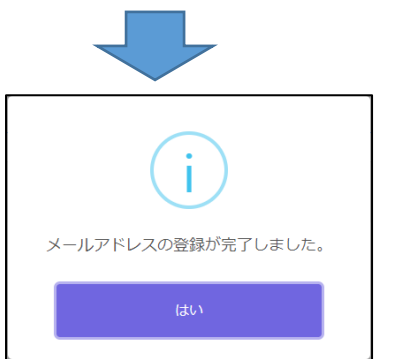

Step3で入力 にゅうりょく したメールアドレスに「info@osakaonline-app-mail.schoolengine.jp」から認証 にんしょう コード 、。。。。<br>が届きます。

システムにログインすると2段階認証の画面が表示さ れます。メールに記載された認証コード(6つの数字)を にゅうりょく とうろく<br>入力し、登録ボタンを押すと、メールアドレスの登録が 完了 かんりょう します。

※迷惑 めいわく メールフィルタを設定 せってい している場合 、ドメイン指定 してい ばあい \*<sup>いじょ おこな</sup><br>解除を*行っ*てください。

、すうふんた。 にんはう<br>※数分経っても認証コードが届かない場合、迷惑メール <sub>フォルダを確認してください。迷惑メールフォルダにも</sub> 。<br>無い場合、コールセンターに連絡してください。

#### STEP5

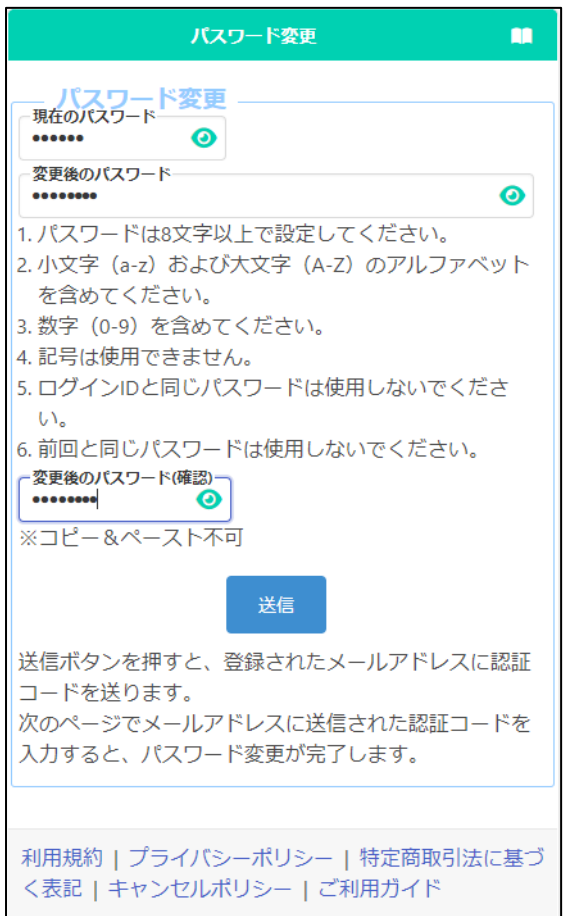

。<br>新しいパスワードを登録します。

「現在のパスワード」に、学校から配付された しょるぃ<br>書類「マイページ案内」に記載されている仮パスワ ードを入力します。

、、。。。。<br>「変更後のパスワード」と「変更後のパスワード (確認)」に、新しいパスワードを入 力します。

。 にゅうりょくないよう<br>※入力内容は●で表示されますが、<mark>◎</mark> ボタン を押すと入力内容を確認することができます。

にゅうりょく が、リょう。<br>入力が完了したら送信ボタンを押します。

Step3で入力したメールアドレスに認証 にんしょう コードが 届 きます。 と ど

2段階 だんかい 認証 にんしょう の画面 がめん が表示 ひ ょ う じ されますので、メール に記載 きさい された認証 にんしょう コードを入力 にゅうりょく し、登録 と う ろ く ボタンを ――。<br>押すと、パスワードの変更が完了します。

※変更後 へ ん こ う ご のパスワードは忘 わす れないようにしてくだ さい。

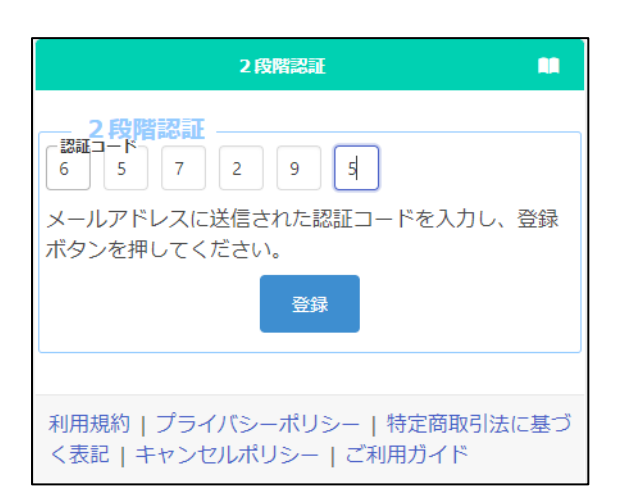

#### STEP6

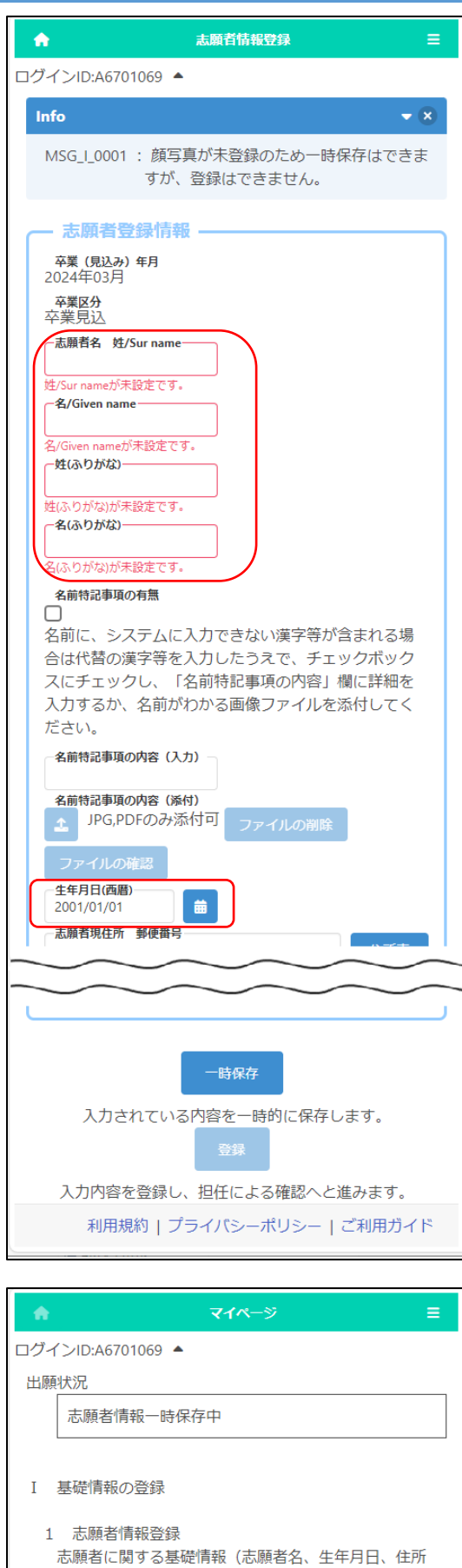

等)を登録します。

志願者情報登録

しがんしゃとうろく、があん、 ひょうじ<br>**「志願者登録」画面が表示されますので、志願者名、** ふりがな、生年月日を入 力し、画面下の├―時保存ばタ ンを押します。(この項目は最初に 必ず登録が必要で す。)

~。。。。。。。。。。<br><必須項目>

- 「志願者名 姓][名][姓(ふりがな)] 「名(ふりがな)][生年月日(西暦)]

※名前 な ま え に入力 にゅうりょく できない漢字 か ん じ 等 と う が含 ふ く まれる場合 ばあい は、 だたい。かんじょう。<sub>にゅうりょく</sub>、、、ちじほぞん。<br>代替の漢字等を入力し、一時保存をしてください。

※名前 な ま え に入力 にゅうりょく できない漢字 か ん じ 等 と う が含 ふ く まれる場 ば 合 あい の対応 たいおう しがんしゃじょうほう とうるく しゃくにん しょくじょうほう とうろく かくにん しょうしょうほう しょうにん

一時 いちじ 保存 ほ ぞ ん が完了 かんりょう すると、マイページ画面 がめん が表示 ひ ょ う じ され ます。次回ログイン時からはマイページ画面の表示から スタートします。

#### <span id="page-5-0"></span>ログイン(2回目 か い め 以降 い こ う のログイン)

#### STEP1

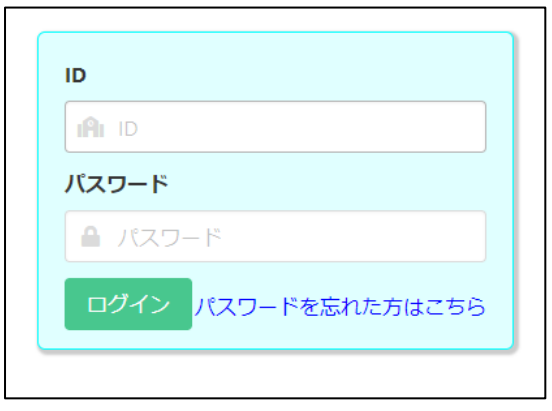

がっこう。<br>学校から配付された書類「マイページ案内」の QR コードをスマートフォン・PC等 と う で読 よ み込 こ むとブラウザが 。。<br>開き、ID、仮パスワードが入力された画面が表示され ますので、※<u>こうこ</u><br>ますので、変更後のパスワードを入力して<mark>ログイン</mark>ボタ ンを押 お します。

スマートフォン等のブラウザの「お気に入り」から進ん だ場合、ID とパスワードを入力して、ログインボタンを 押 お します。

#### STEP 2

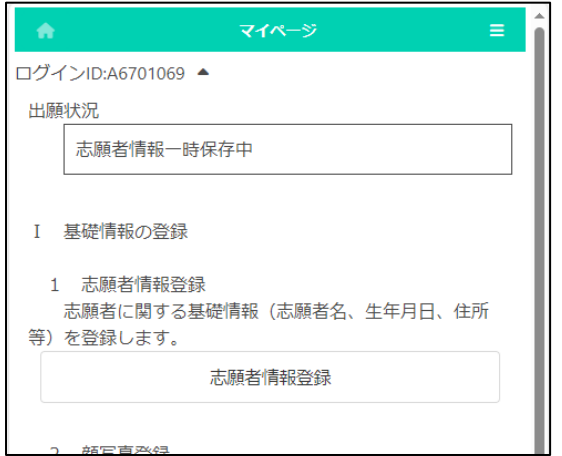

ログインが完了するとマイページ画面が表示されま す。

#### <span id="page-6-0"></span>パスワード通知 つ う ち

## STEP1

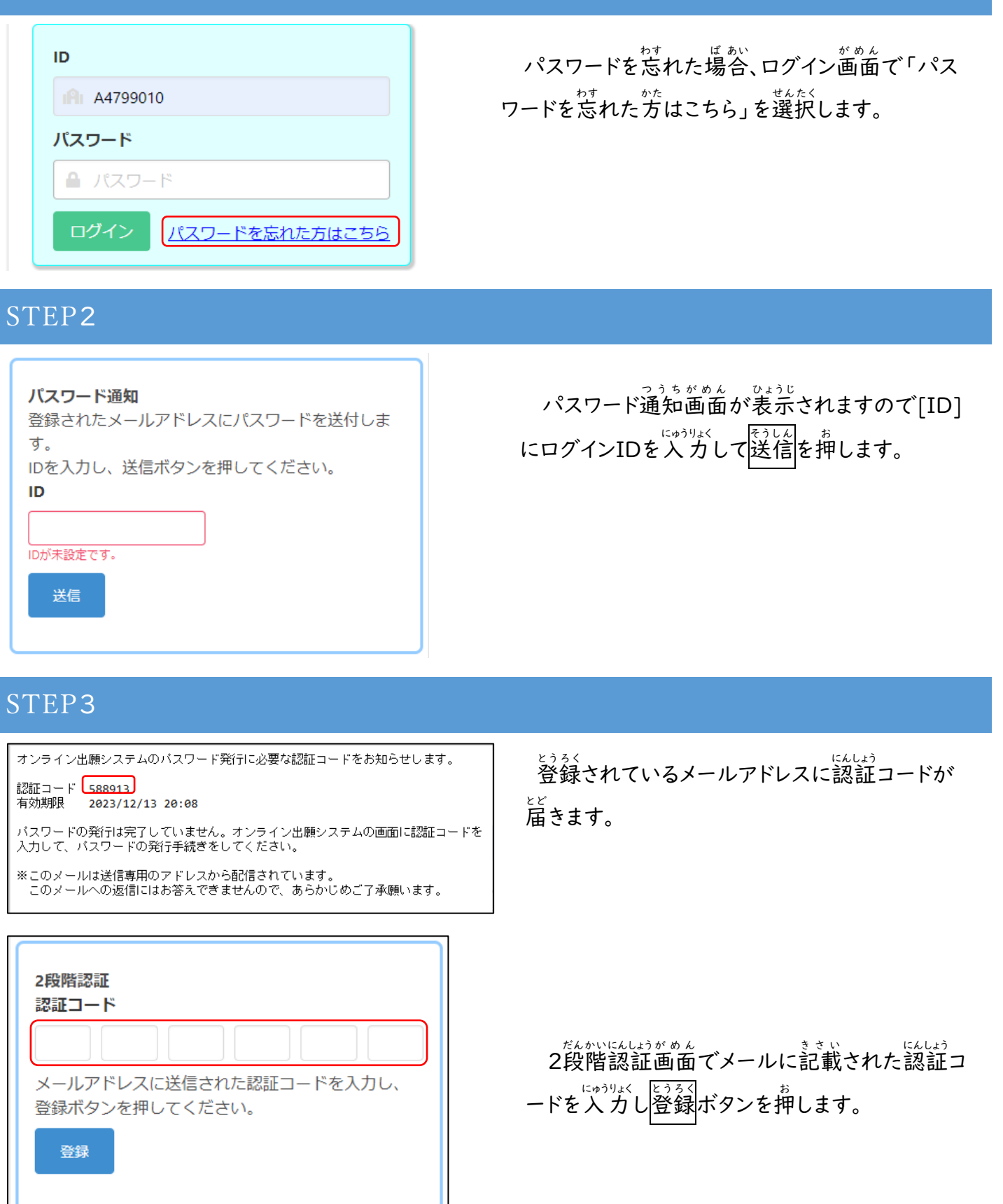

#### STEP4

差出人 info@osaka-online-app-mail.schoolengine.jp @ 宛先 (自分) 4 16:02 件名 パスワード通知 2023/11/27 16:02:31.079 オンライン出願システムのバスワードを以下の内容で再設定しました。 パスワード FMojKc オンライン出願システムに上記のバスワードでログイン後、バスワードを変更してくだ さい。 ※このメールは送信専用のアドレスから配信されています。<br>- このメールへの返信にはお答えできませんので、あらかじめご了承願います。

<sub>どうるく</sub><br>登録されているメールアドレスに再設定され た<br>仮のパスワードが通知されます。

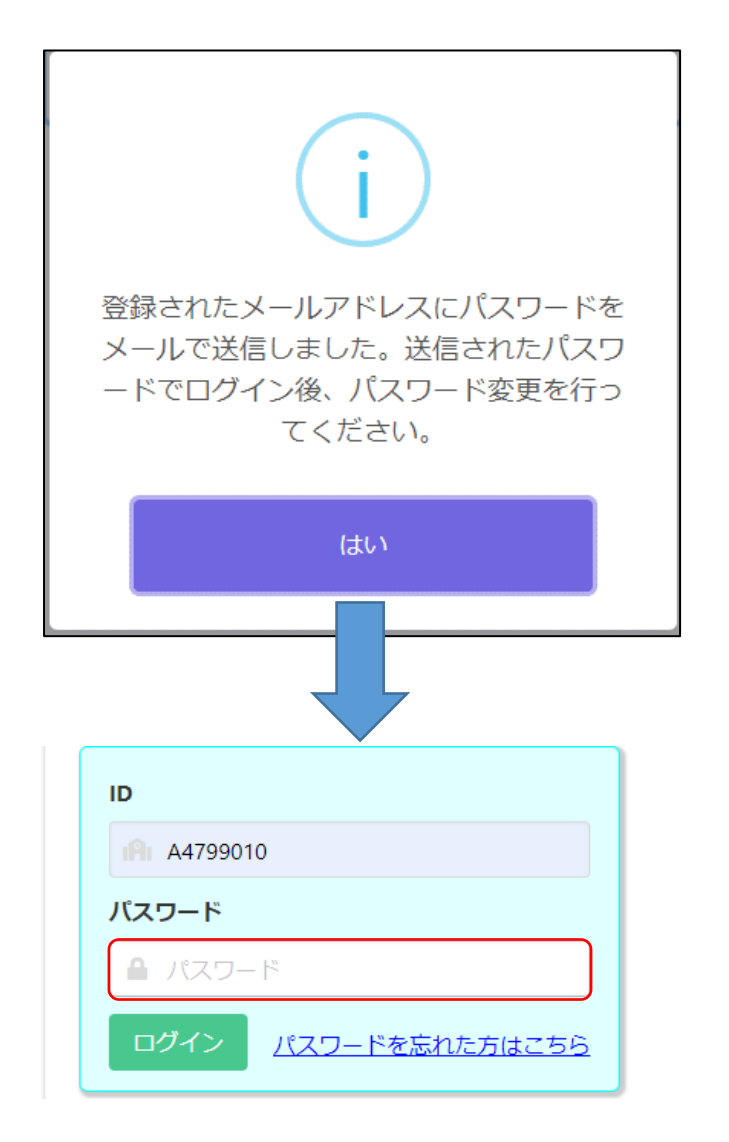

ゕくにん<br>確認メッセージで「はい」を選択するとログイ ン画面が表示されますので[パスワード]にメー ルに記載された仮のパスワードを入力してログ インしてください。

。<br>※ログイン後、パスワードを変更してください。 パスワードの変更について[はこちらを](#page-11-0)参照してく ださい。

# <span id="page-8-0"></span>マイページ

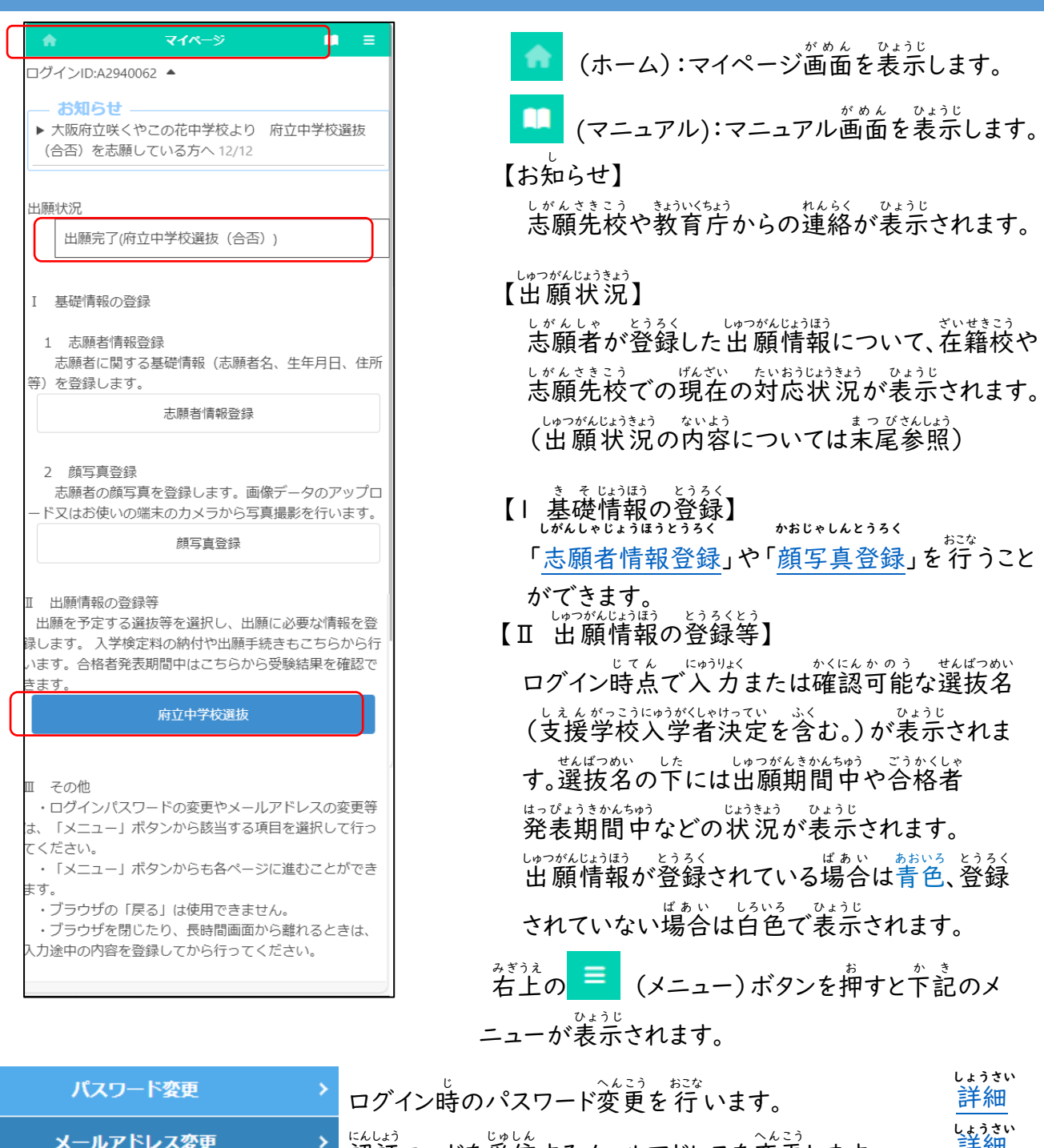

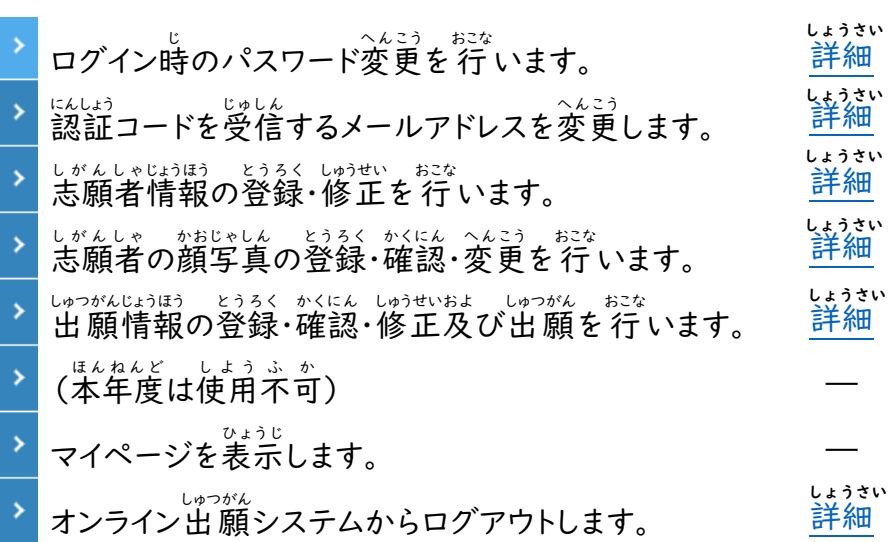

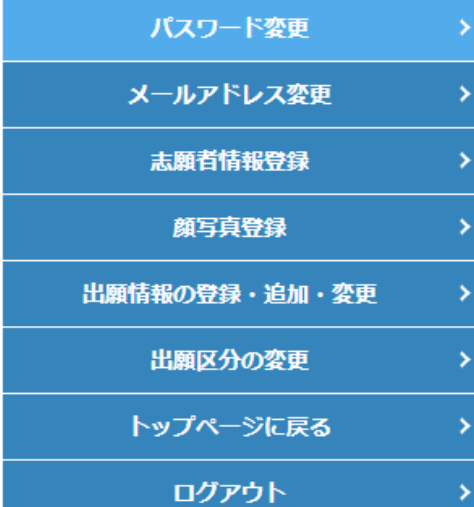

いっぴょうきょう じょうじ<br>出願状 況に表示される内容

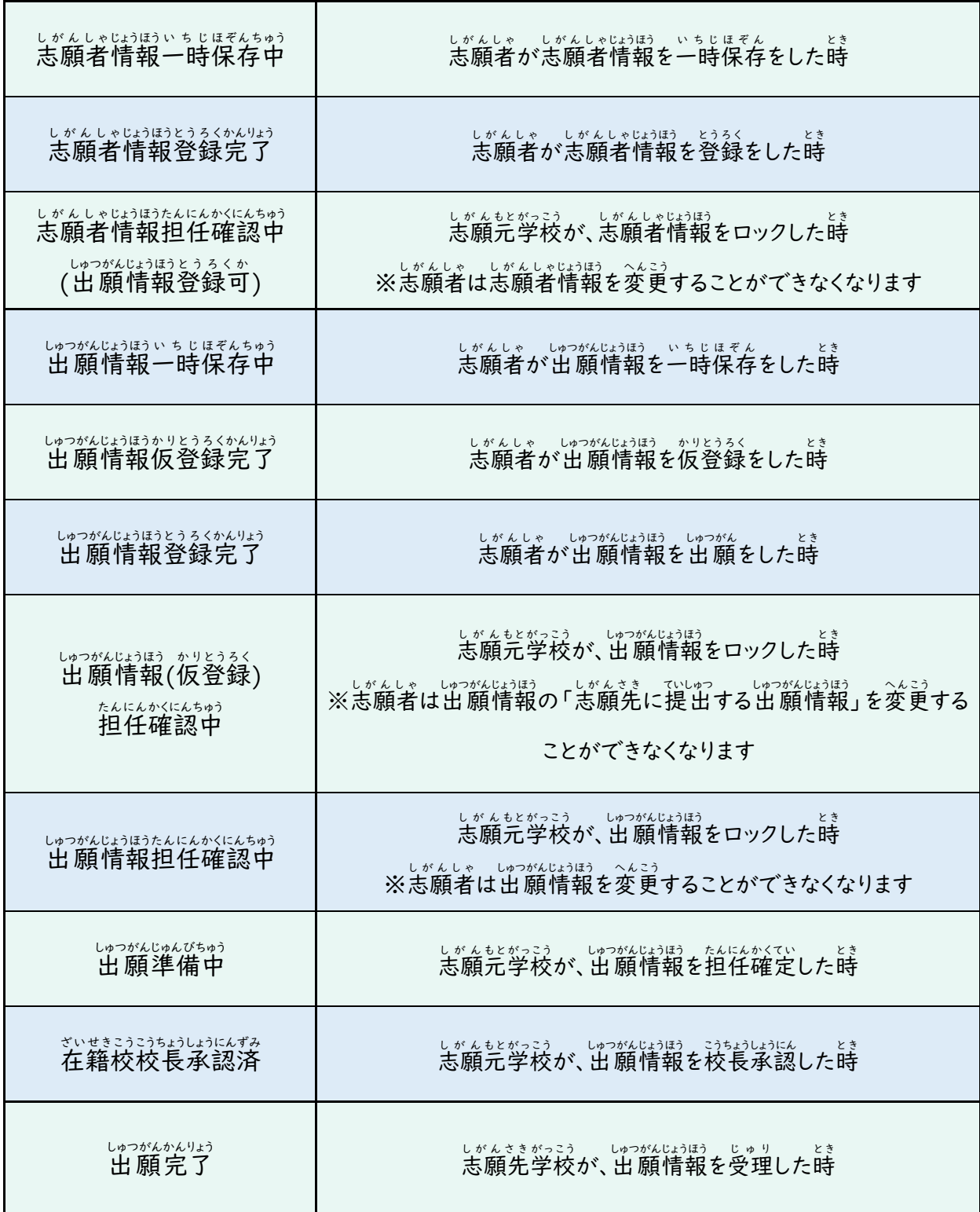

# <span id="page-10-0"></span>ログアウト

#### STEP1

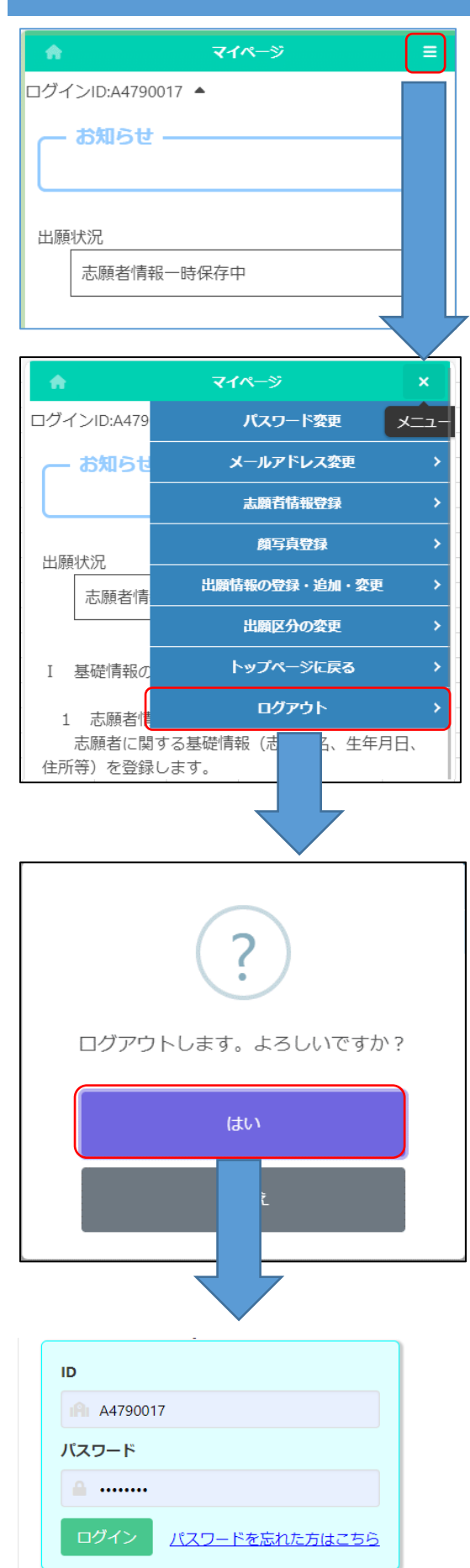

<sub>マイページ</sub>゙ぁ゙ゕ゚ゟ゙ヾ<mark>゠゠</mark> (メニュー) を選択しま す。

**□ブアウトを選択します。** 

ゕくにん<br>確認メッセージが表示されますので「はい」を せんたく<br>選択するとログアウトを 行 いログイン画面に戻り ます。

#### <span id="page-11-0"></span>パスワード変更 へんこう

### STEP1

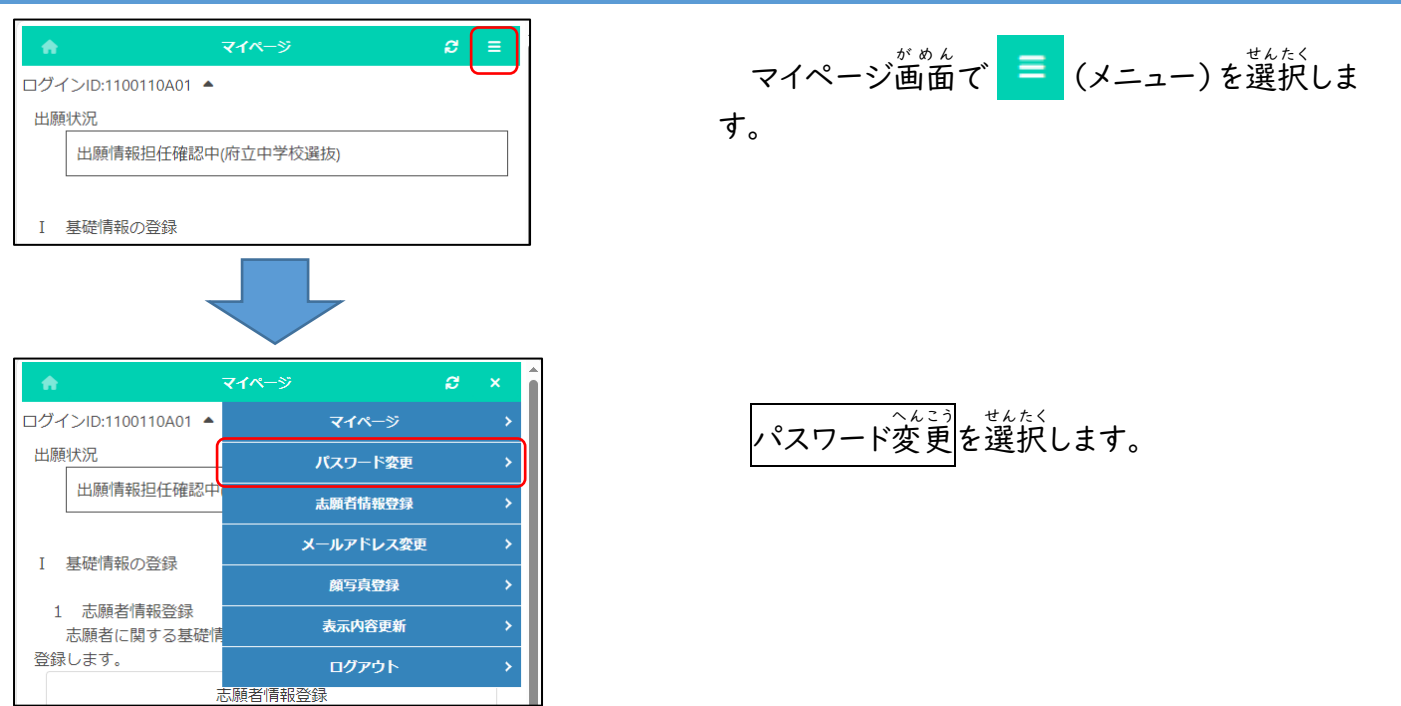

### STEP2

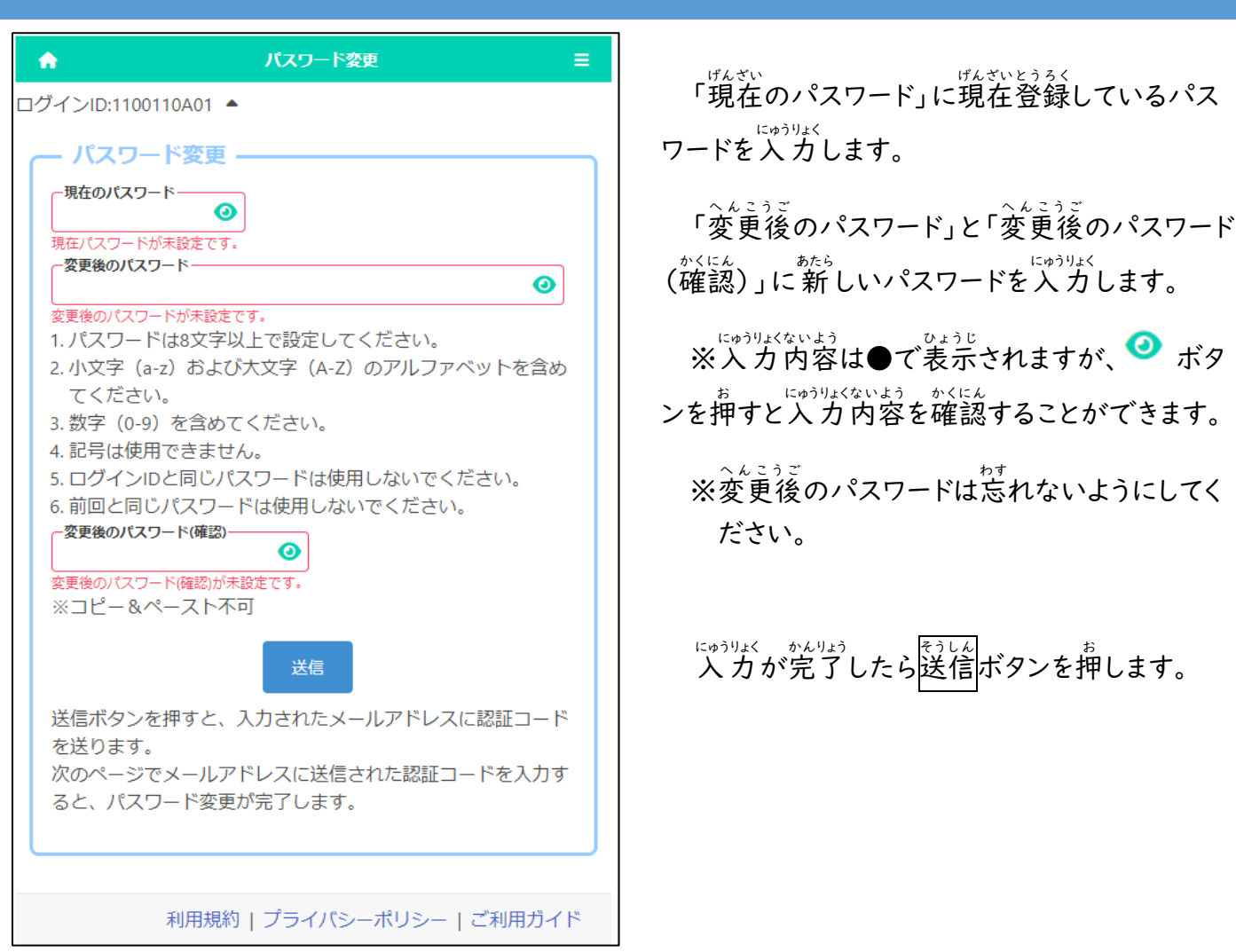

### STEP3

 $\hat{\mathbf{n}}$ 

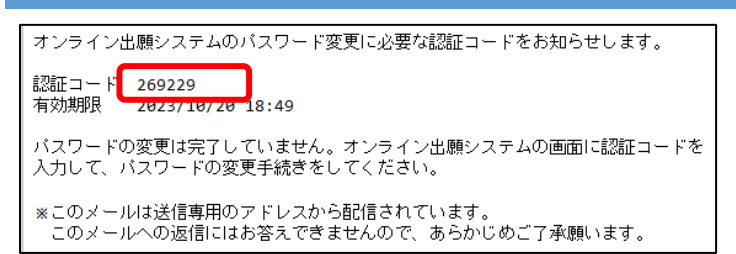

2段階認証

Ξ

ヒラ ミミ<br>登録されているメールアドレスに認証コードが 。。<br>届きます。

メールに記載された認証コードを入*力*し登録 ボタンを押すと、パスワードの変更が完了しま す。

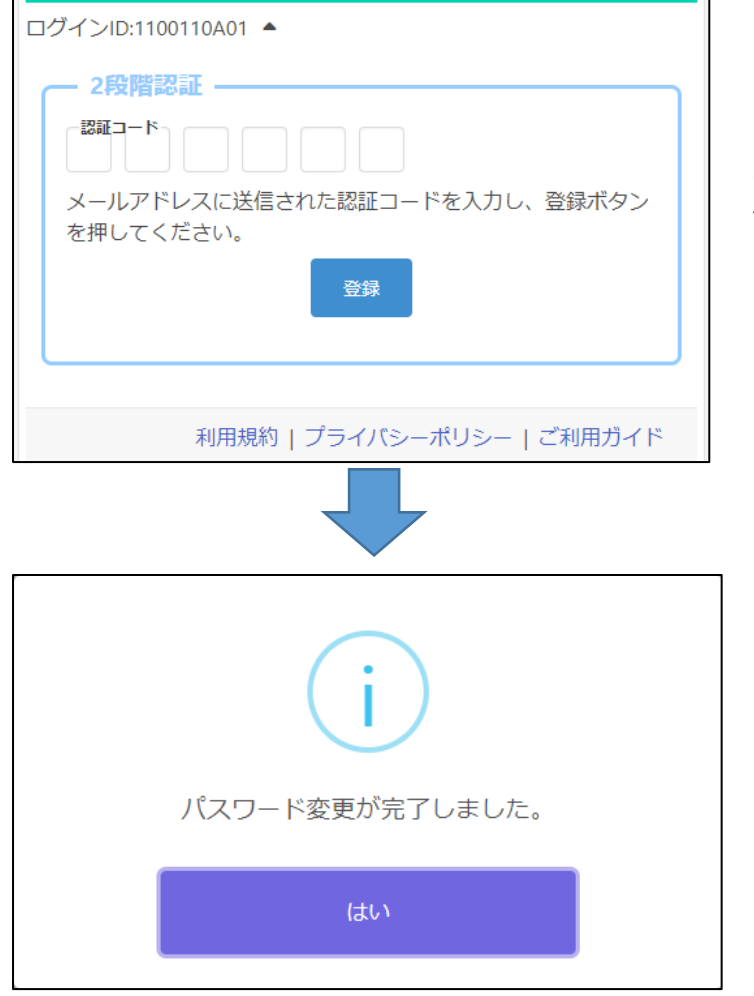

確認 か くにん メッセージではいを押 お します。

<span id="page-13-0"></span>メールアドレス変更 へんこう

#### STEP1

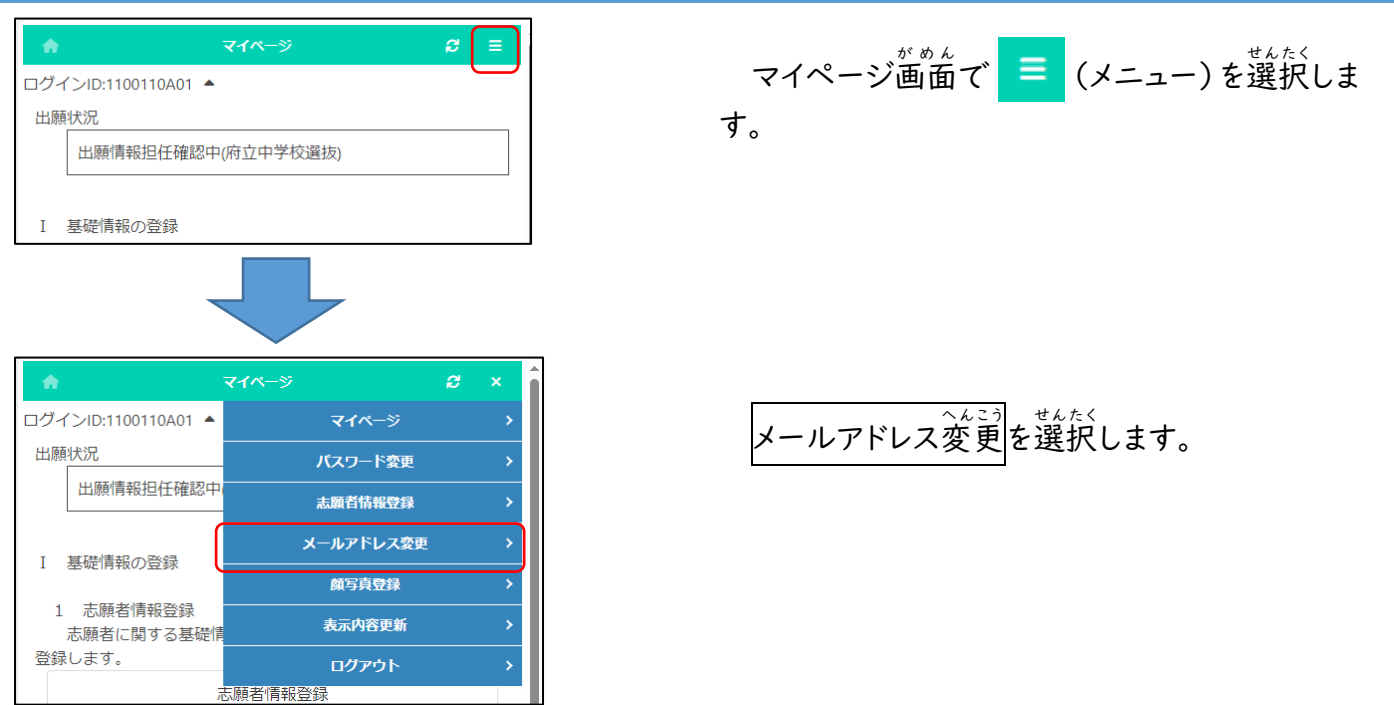

#### STEP2

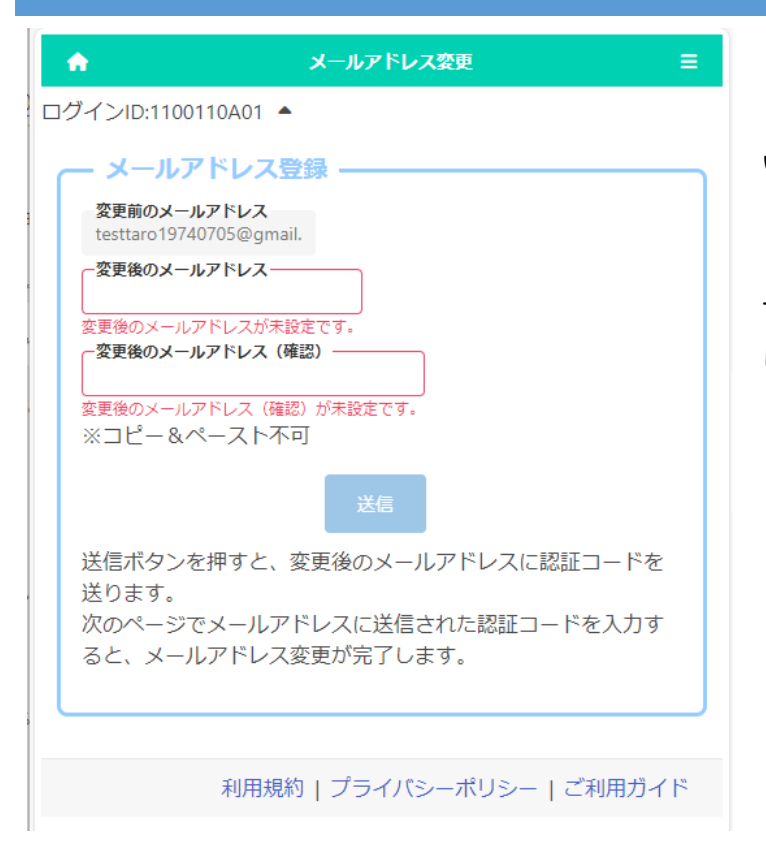

- ^^<u>;)まえ</u><br>「変更前のメールアドレス」に現在登録されて いるメールアドレスが表示されます。

、<u>、。。。</u>。<br>「変更後のメールアドレス」と「変更後のメール アドレス (確認) 」に 新しいメールアドレスを入 力 します。

にゅうりょく がんりょう しょうしょく おします。<br>入力が完了したら送信ボタンを押します。

#### STEP3

オンライン出願システムのメールアドレス登録に必要な ードをお知らせします。 認証コード 034429 有効期限 2023/10/23 11:52 メールアドレスの変更は完了していません。オンライン ステムの画面に認証コードを入力して、メールアドレス 手続きをしてください。 ※このメールは送信専用のアドレスから配信されていま このメールへの返信にはお答えできませんので、あら ご了承願います。

へんこうご<br>変更後のメールアドレスに認証コードが届きま す。

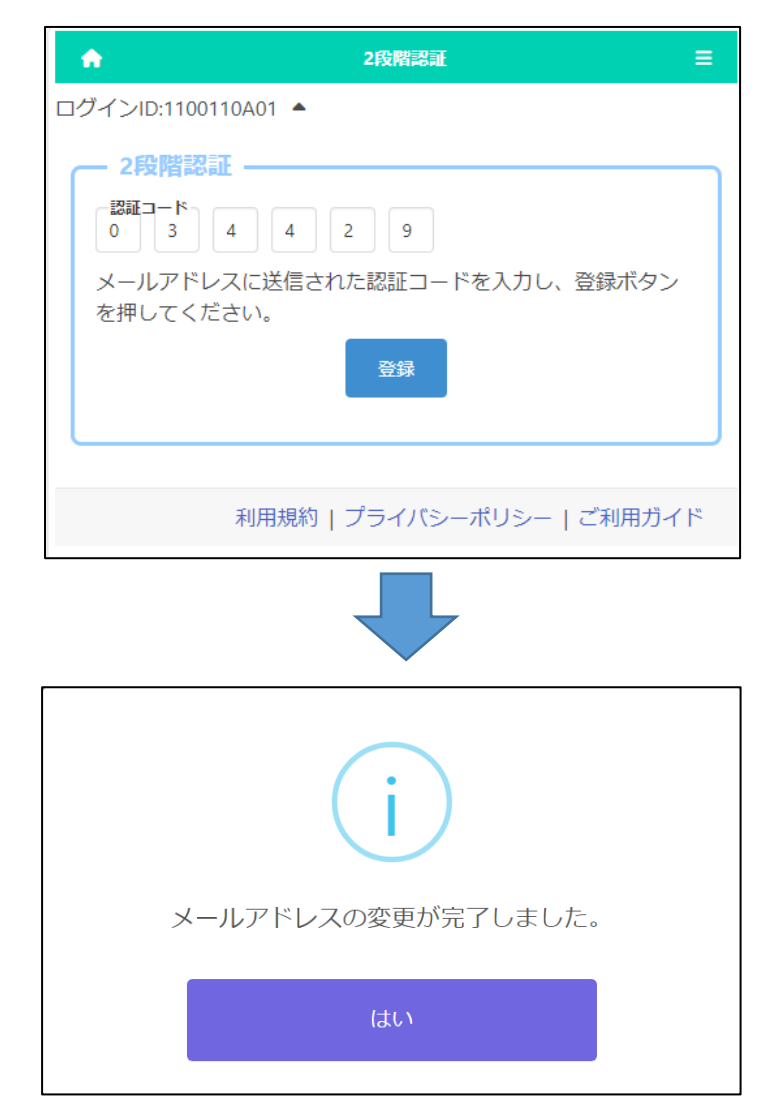

メールに記載された認証コードを入*力*し登録 ボタンを押すと、メールアドレスの変更が完了し ます。

確認 か くにん メッセージではいを押 お します。

#### <span id="page-15-0"></span>志願者 しがんしゃ 情 報 じょうほう の登録 とうろく

## STEP1

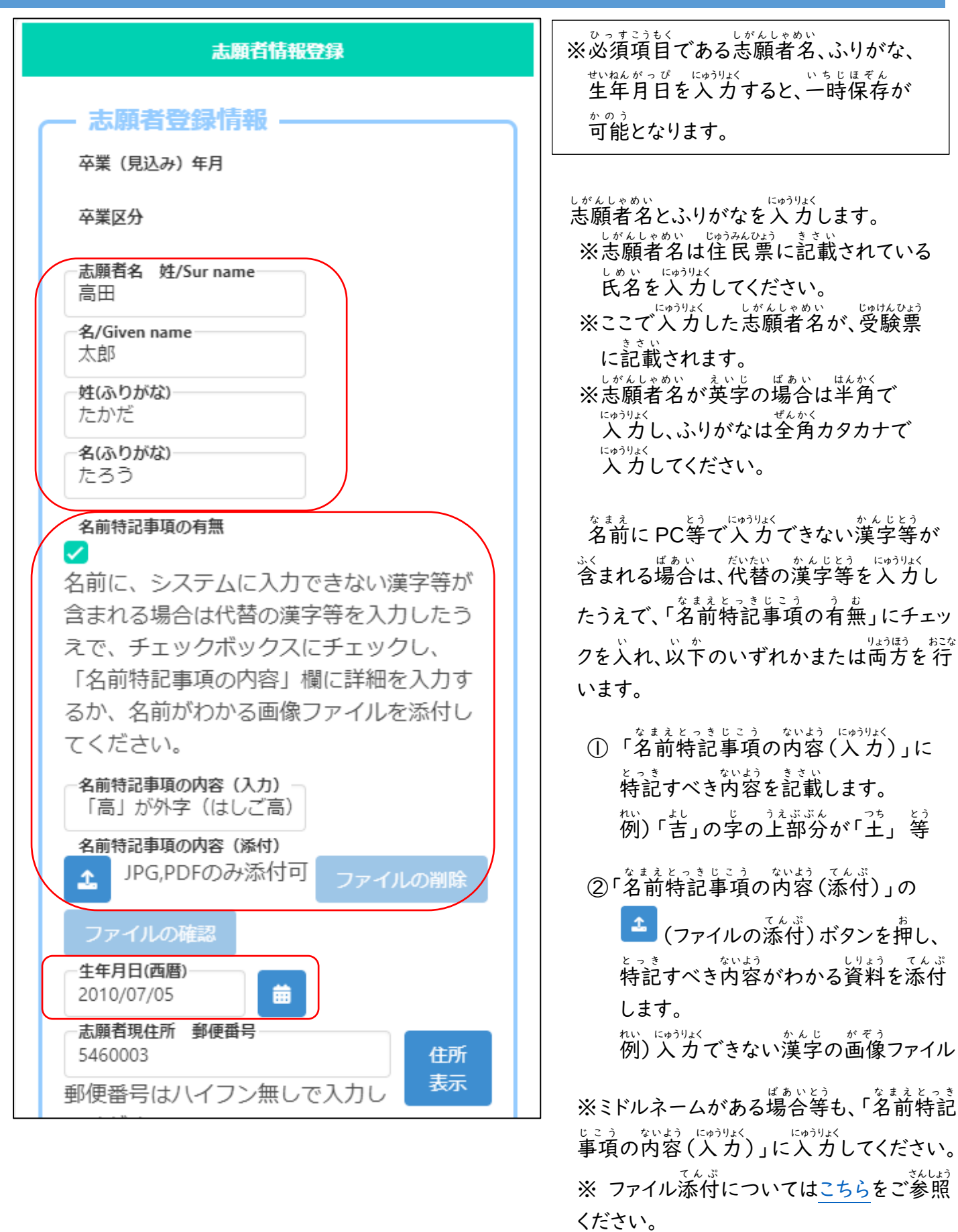

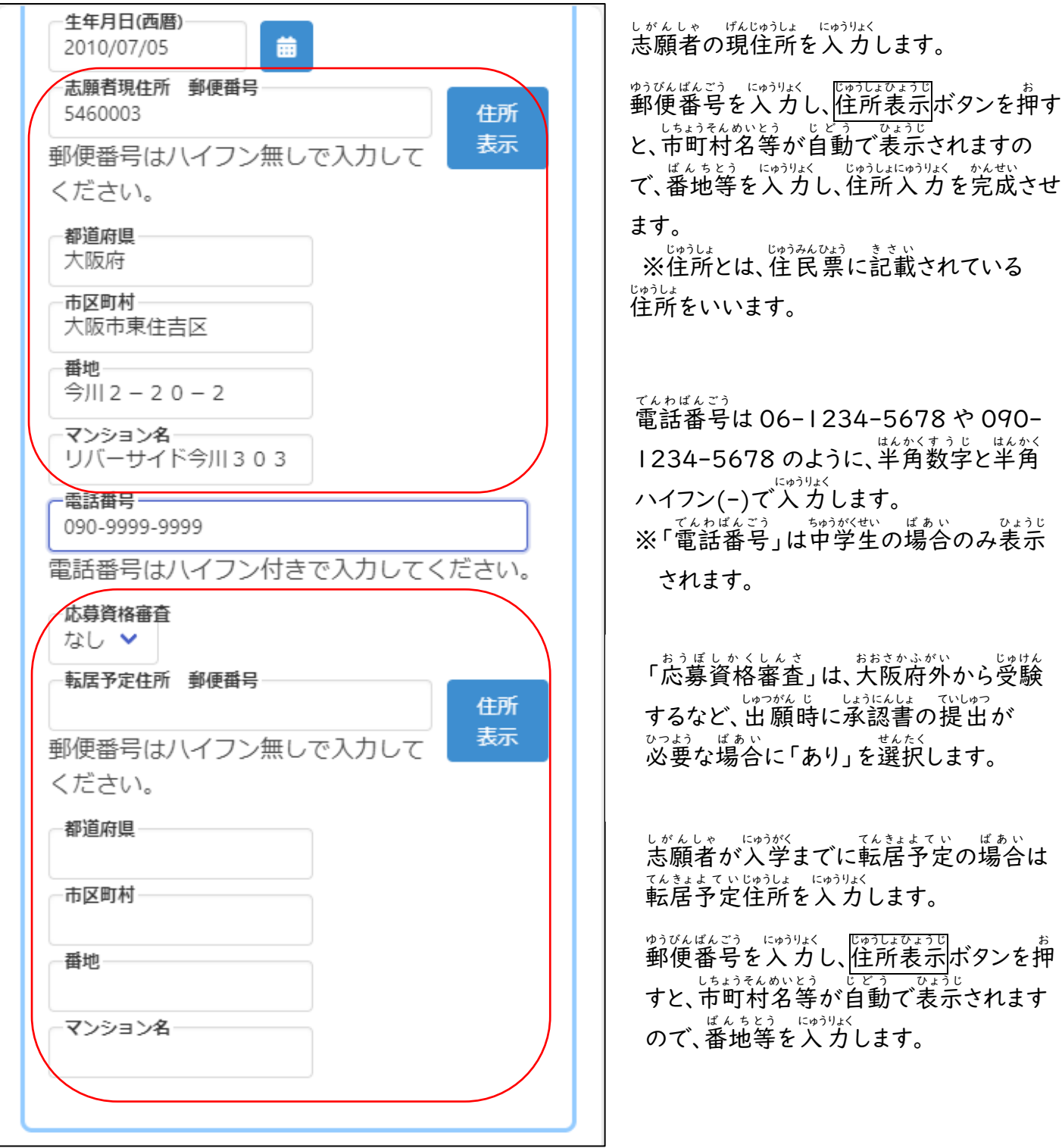

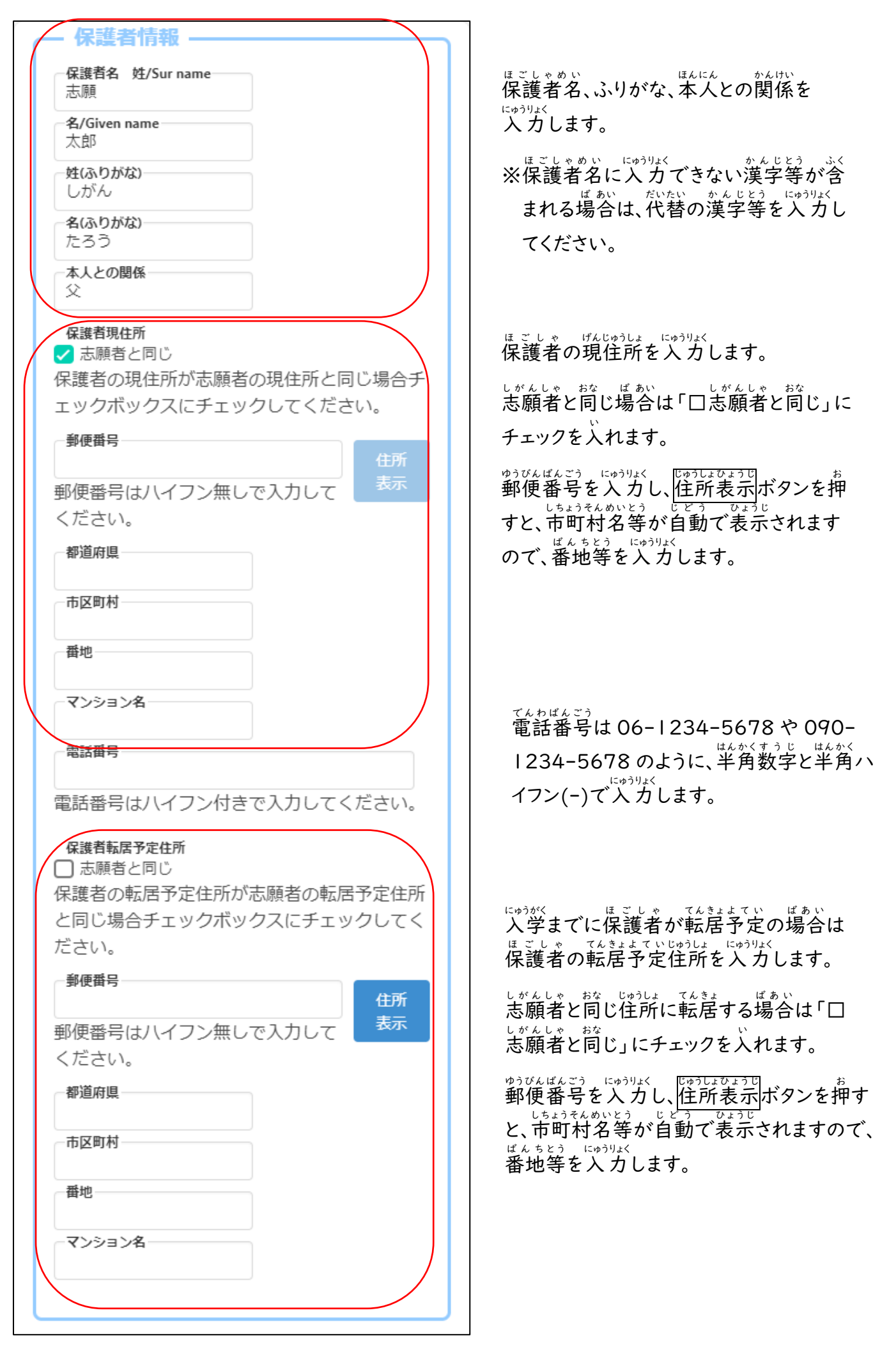

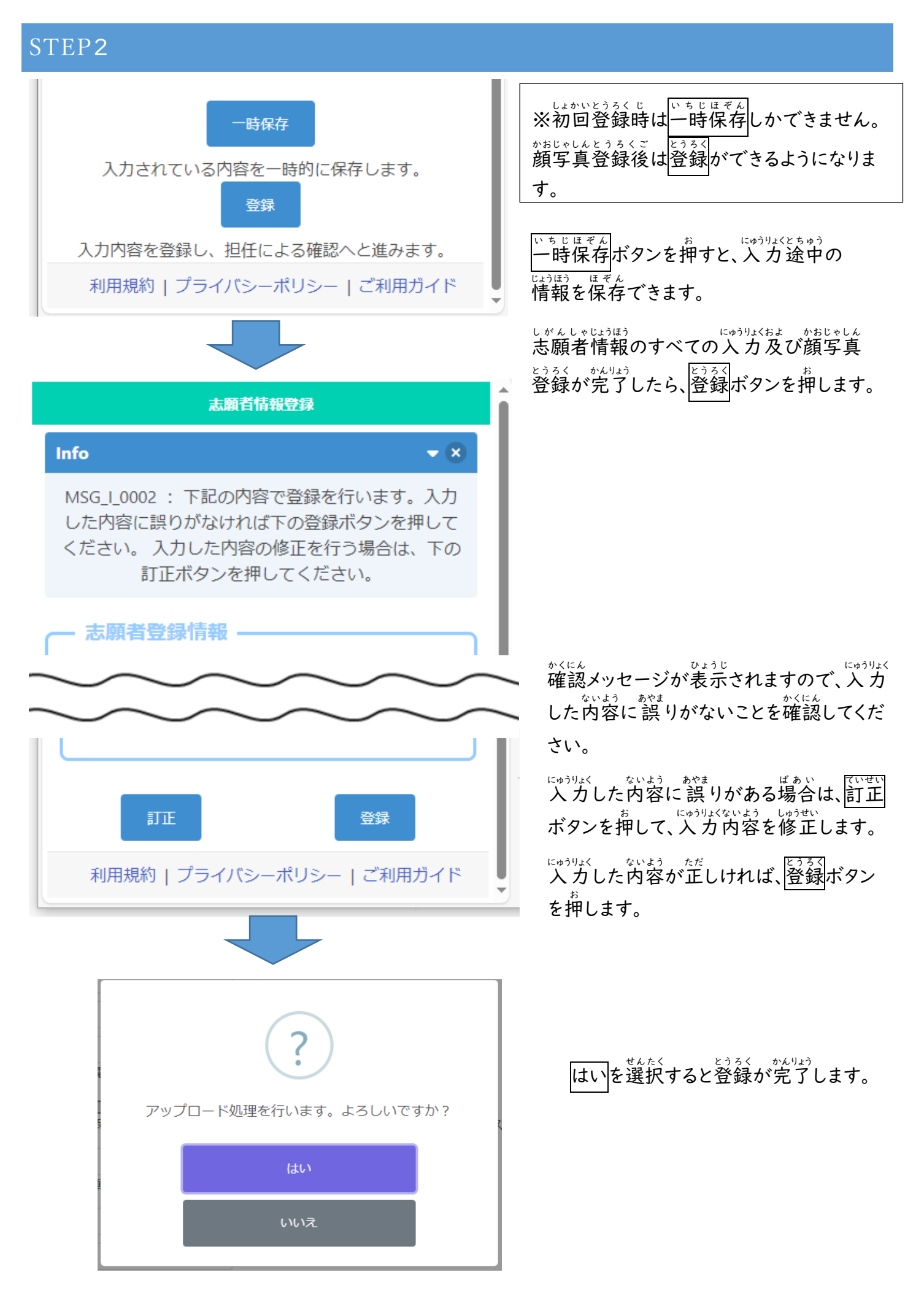

#### <span id="page-19-0"></span>顔 かお 写真 じゃしん 登録 とうろく

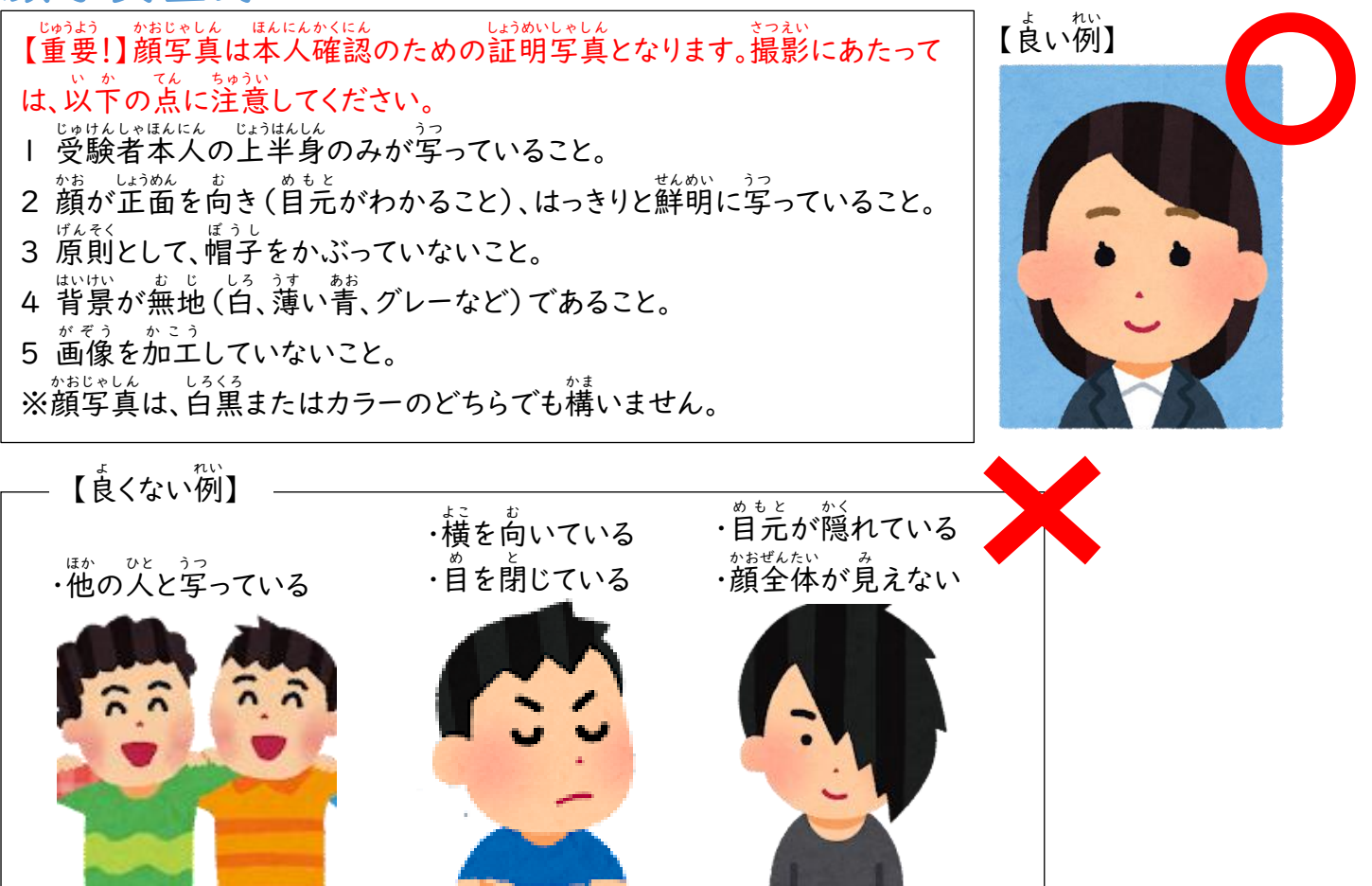

#### STEP1

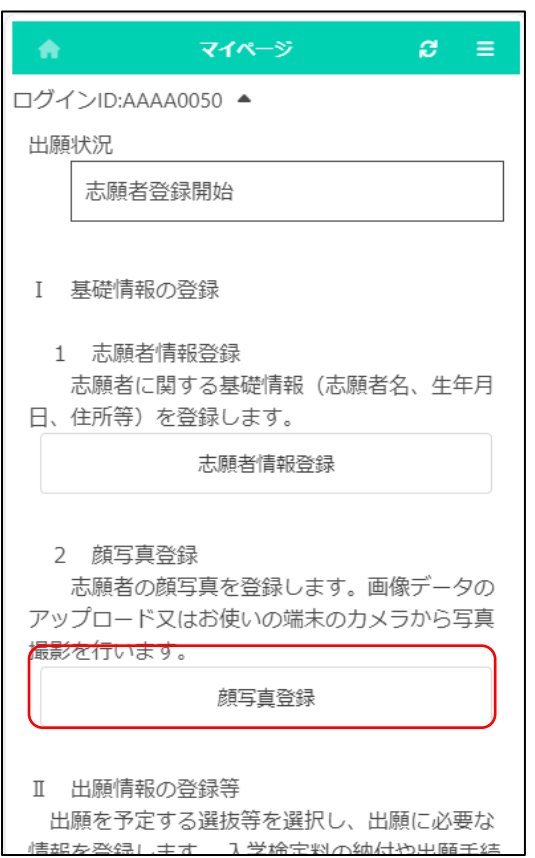

# マイページ画面で顔写真登録ボタンを押します。

#### STEP2

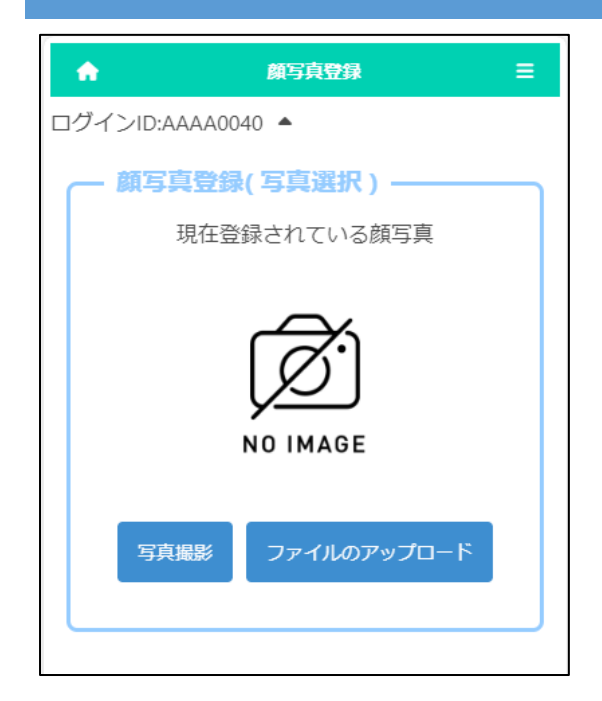

しゃしんでったい<br>写真撮影、ファイルのアップロードのいずれかを選択して しがんしゃ かおじゃしん とうろく<br>志願者の顔写真を登録します。 しゃしんさっぇい せんたく<br>写真撮影|を選択すると、スマートフォンやタブレット等のカ メラ機能を使用して、写真撮影を*行う*ことができます。 。<br>※カメラ機能のない端末では、使用できません。 ファイルのアップロードを選択 せんた く すると、あらかじめ用意 ようい して いた画像 がぞう をアップロードすることができます。 ※ アップロードの操作はお使いのスマートフォン等の機種に より異 こ と なります。 [こちらを](#page-53-0)ご確認 か くにん ください。

## STEP3 ※写真撮影を選択した場合

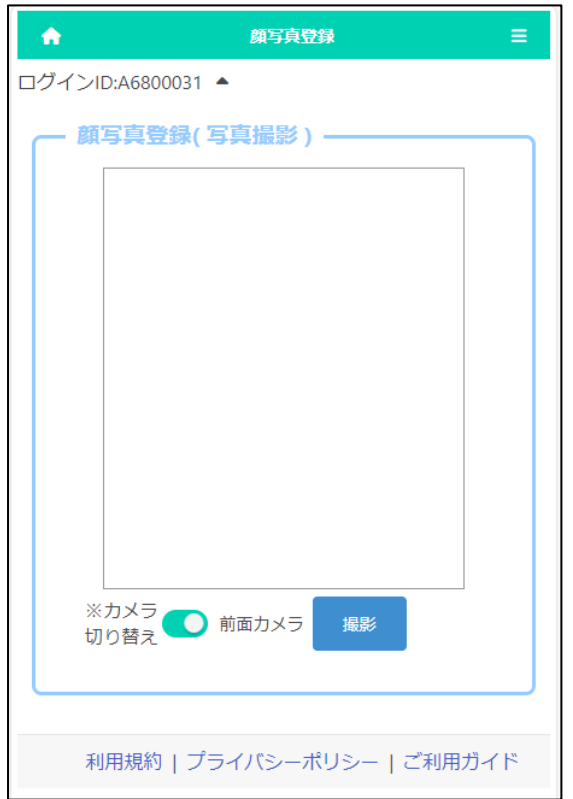

しゃしんさっぇい せんたく ばぁぃ、<br>|写真撮影|を選択した場合、スマートフォンやタブレ ットのカメラを使用して写真撮影を行う画面が 。。。。<br>表示されます。

「カメラ切り替え」ボタンを押すと、スマートフォン <u>とう。ぜんめん</u>はいめん<br>等の前面/背面のいずれのカメラを使用するかを <sub>せんたく</sub><br>選択できます。

おない<br>撮影ボタンを押し、撮影します。

### STEP4

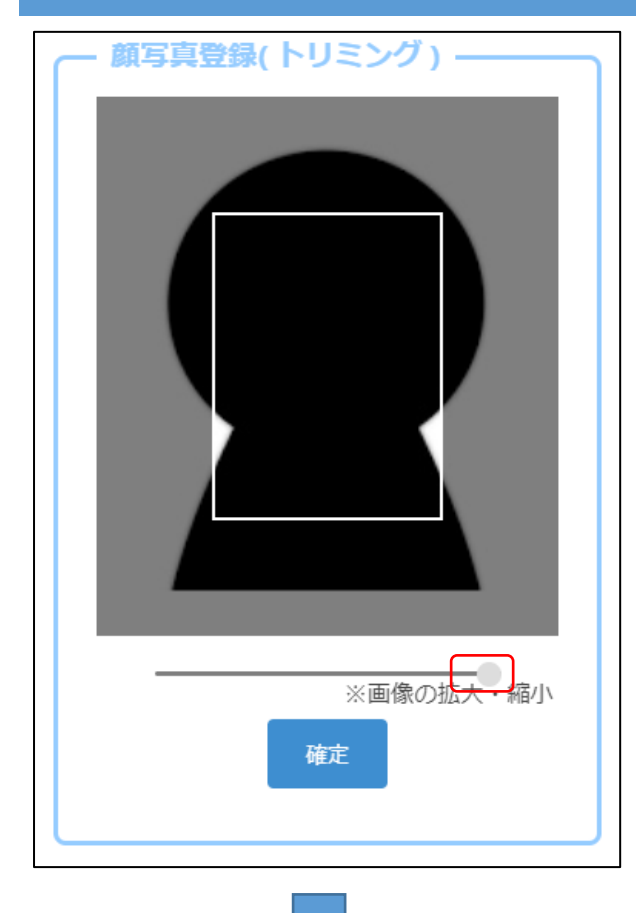

しゃしんさつえいまた<br>写真撮影又はファイルのアップロードを行うと左 <sub>がめん ひょうじ</sub><br>画面が表示されます。

がそうした<br>画像下のスライダ-を動かし、白枠内に画像が収 まるように調整し、確定ボタンを押します。

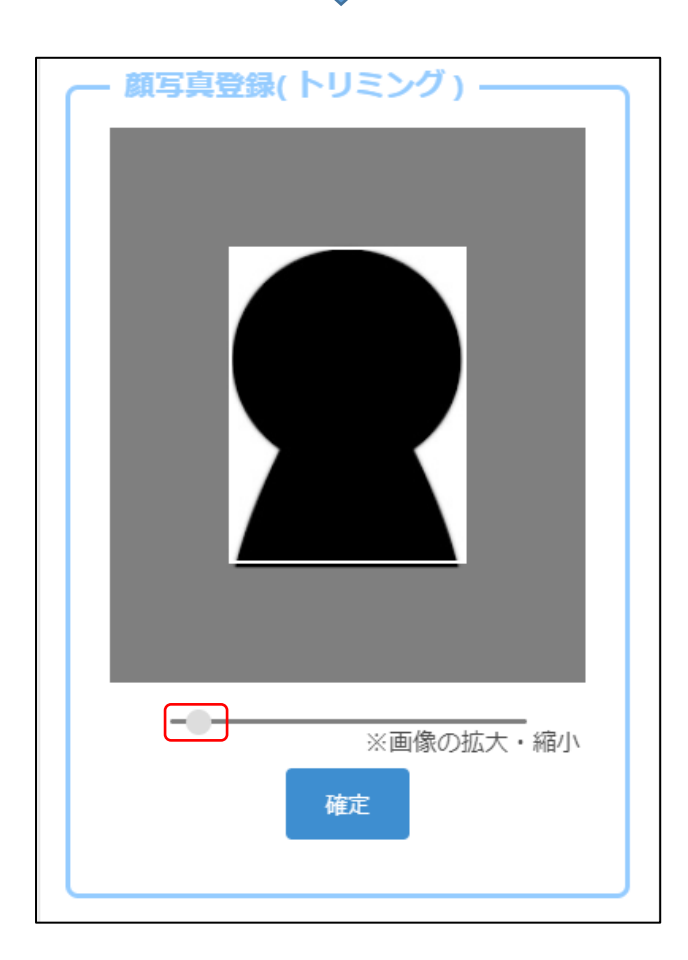

#### STEP5

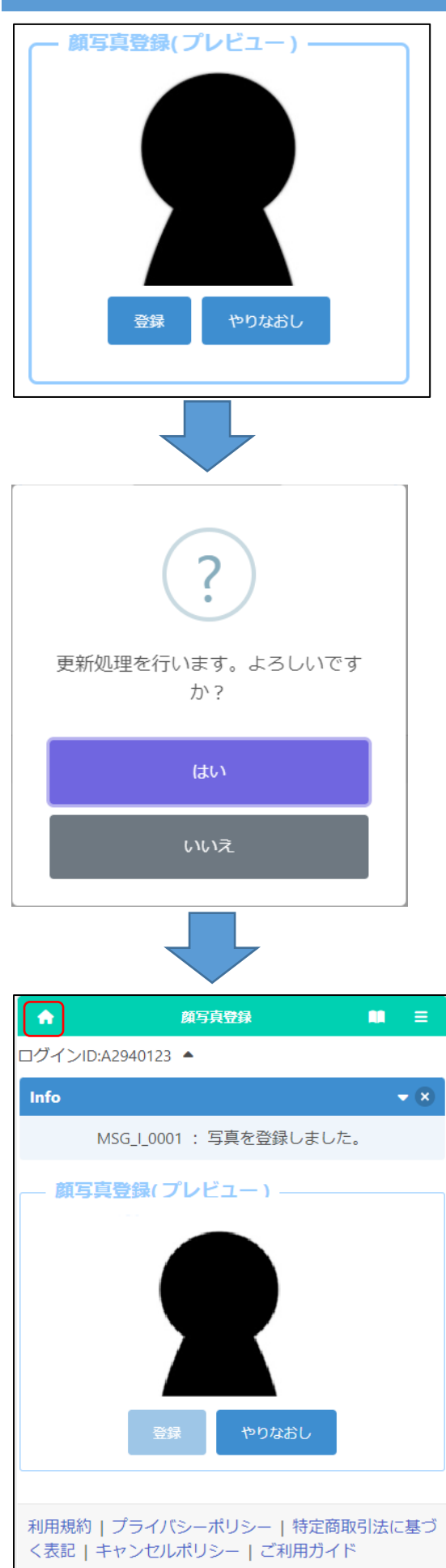

プレビュー画像が表示されますので、表示された 画像 がぞう でよければ、登録 と う ろ く ボタンを押 お します。

がそう。 がくばいばい。<br>画像の拡大縮小をやり直す場合は、 <mark>やりなおし</mark> ボタンを押 お します。

確認 か くにん メッセージではいを押 お すと、顔 かお 写真 じ ゃ し ん の登録 と う ろ く が 完了 かんりょう します。

<sub>がめんびりぅぇぶ</sub><br>画面 左 上部の (ホーム) ボタンを押すと、マイ ページ画面に戻ります。

#### <span id="page-23-0"></span>出願情報の登録 (府立中学校選抜) しゅつがんじょうほう とうろく ふり つ ちゅうがっこうせんばつ

#### STEP1

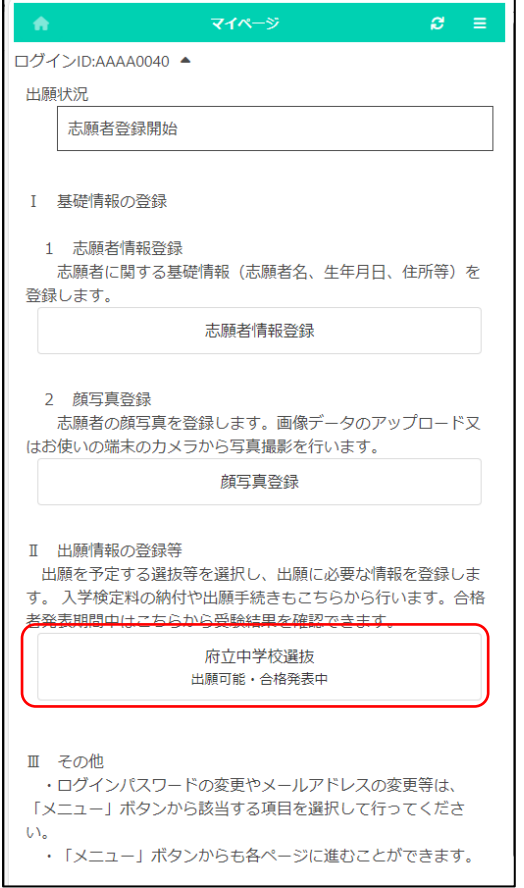

マイページ画面で「Ⅱ 出願情報の登録等」か 、しゅっがんまてい。 せんぱつ<br>**ら出 願 予 定 の選抜 のボタンを押します。** 

(左図では府立中学校選抜ボタン。)

## STEP2

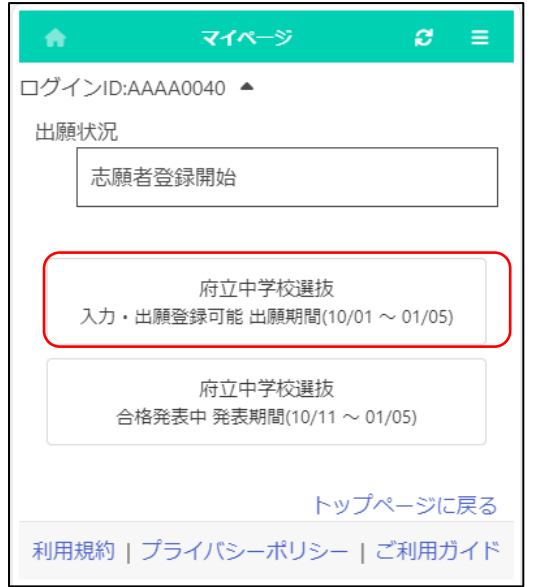

しゃっがよてい、せんぱっ<br>出願予定の選抜のボタンを押します。

※「入力・出願登録可能」の表示がある選抜 のみ選択できます。

、こうかくいはつなきまぁ。<br>※合格者発表期間になるとボタンの表示が 「合格者発表中」となり、合否結果が確認 できるようになります。

#### STEP3

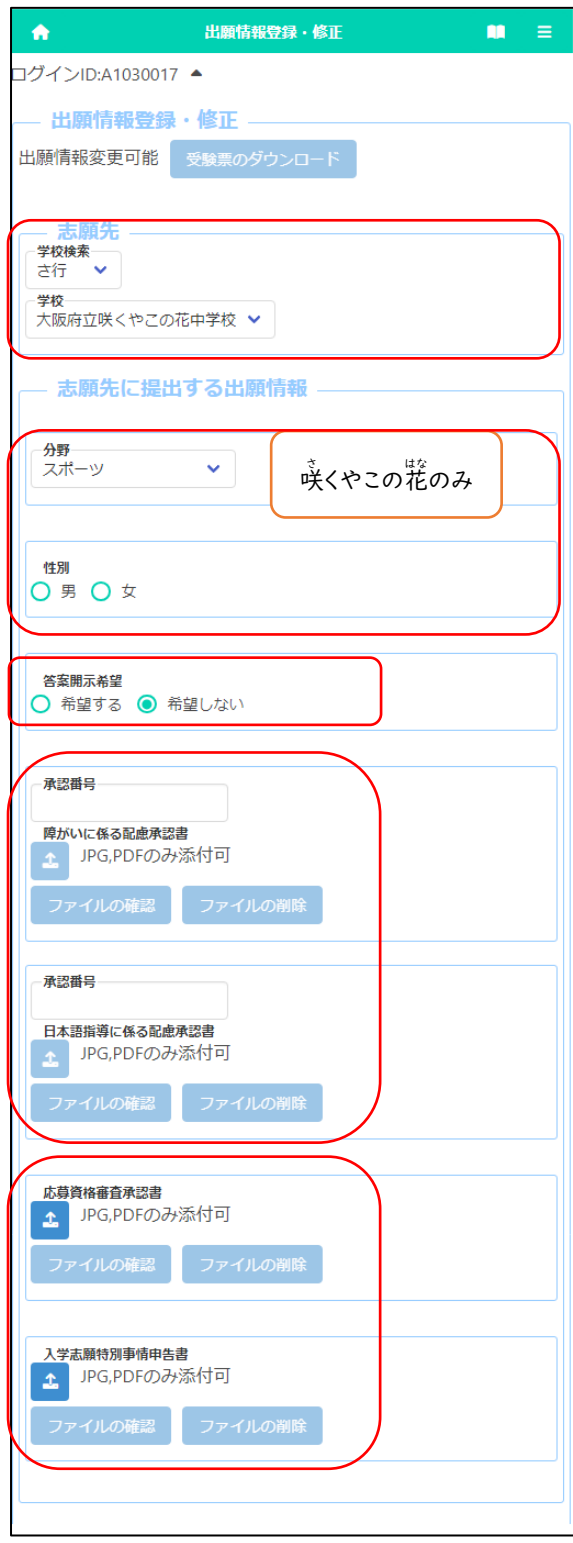

### しゅっがんじょうきょうじ<br>[出願状況表示]

「しゅっがんじょうほうろく しゅすむ、 のタイトルの下に、志願者が どうろく、しゅっがんじょうほしゃ ごびまきょう しがんさきこう <sub>ばぶ〉 ないおいきょう。<br>現在の対応状 況が表示されます。</sub>

### – <sub>じゅけんひょう</sub><br>[受験票のダウンロード]

志願先 し が ん さ き が受験票 じゅけんひょう を発行 は っ こ う すると受験票 じゅけんひょう のダウンロードボ タンから受験票 じゅけんひょう がダウンロードできるようになります。 じゅけんひょう<br>受験票の印刷について[はこちらを](#page-44-0)参照してください。

#### \_\_。。。。。。<br>[志願先]

「学校検索」で志願する学校名の頭文字の行を選択 し、「学校」を選択します。

#### [分野] [性別]

咲 さ くやこの花 はな 中学校 ちゅうがっこう を選択 せんた く した場合 ばあい は、志願 しがん する 「<sub>分野」を選択します。また、スポーツ分野を選択した</sub> ょぁぃ <del>セ</del>៶х<u>っ <del>セ</del>ムたく</u><br>場合は、「性別」を選択します。

#### [答案 開示 希望 ] とうあんか いじきぼう

└<sup>きぼう</sup> する」を選択すると、合格者発表後に答案の写し 。<br>を受領できます。

。<br>※受領できるのは志願者本人のみです。 日時 にちじ 等 と う の詳細 しょうさい は、志願先校 し が ん さ き こ う から示 しめ されます。

しょう ――。。 はいりょしょうにんしょ ――にほんご しどう ― がっ はいりょしょうにんしょ<br>[障がいに係る配慮承認書][日本語指導に係る配慮承認書] がいとうしゃ しょうくく しゅけんじょう はいりょ ると めんしゃ しがんしゃ<br>該当者のみ登録します。受験上の配慮が認められた志願者 しょうにんばんごう にゅうりょく<br>は、承認番号を入力し、 ■ (ファイルの添付)ボタンを押 しょうにんばんごう にゅうりょく して、承認書を添付します。

。<br>※ファイル添付の方法[はこちらを](#page-53-0)参照してください てんぷ ほうほう

- ぉぅぼしゕくしんさいふにんぼ、にゅぅがくしがんとくべつじょうしんこくしょ〕<br>[応募資格審査承認書][入学志願特別事情申告書] 該当者 が い と う し ゃ のみ登録 と う ろ く します。 ■ (ファイルの添付)ボタ

ンを押して、承認書を添付します。

。<br>※ファイル添付の方法[はこちらを](#page-53-0)ご参照ください

#### STEP4

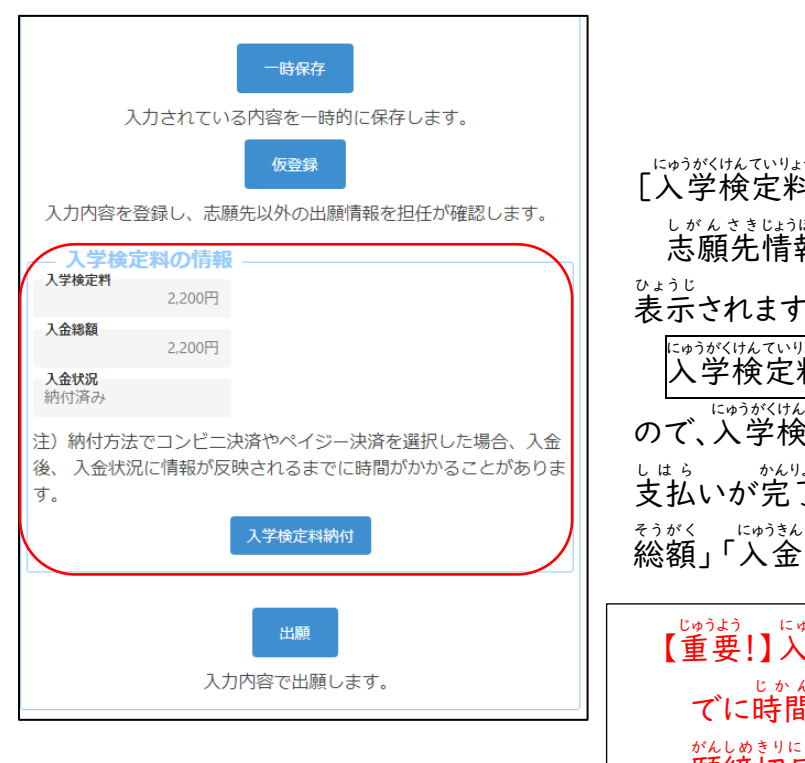

<sub>はないよう。</sup><br>検定料の情報]</sub> <sub>じょうほう せんたく<br>情報を選択すると、対象校の入学検定料が</sub> されます。 はマミリォラのラぶ|<br>検定料納付ボタンを押すと、決済画面に進みます <sub>けんていりょう</sub><br>検定料の支払いをしてください。入学検定料の いが完了すると、オンライン出願システムの「入金 <sub>じょうきょう</sub> はんえい さんじゅっぴん かのう<br>状況」に反映され、出願が可能となります。

!】入金後、入金情報がシステムに反映されるま てに時間がかかることがあります。入金は、必ず出 願 がん 締 しめ 切 き り 日 にち 時 じ の2時間前 じ か ん ま え までに済 す ませてください。

#### STEP5

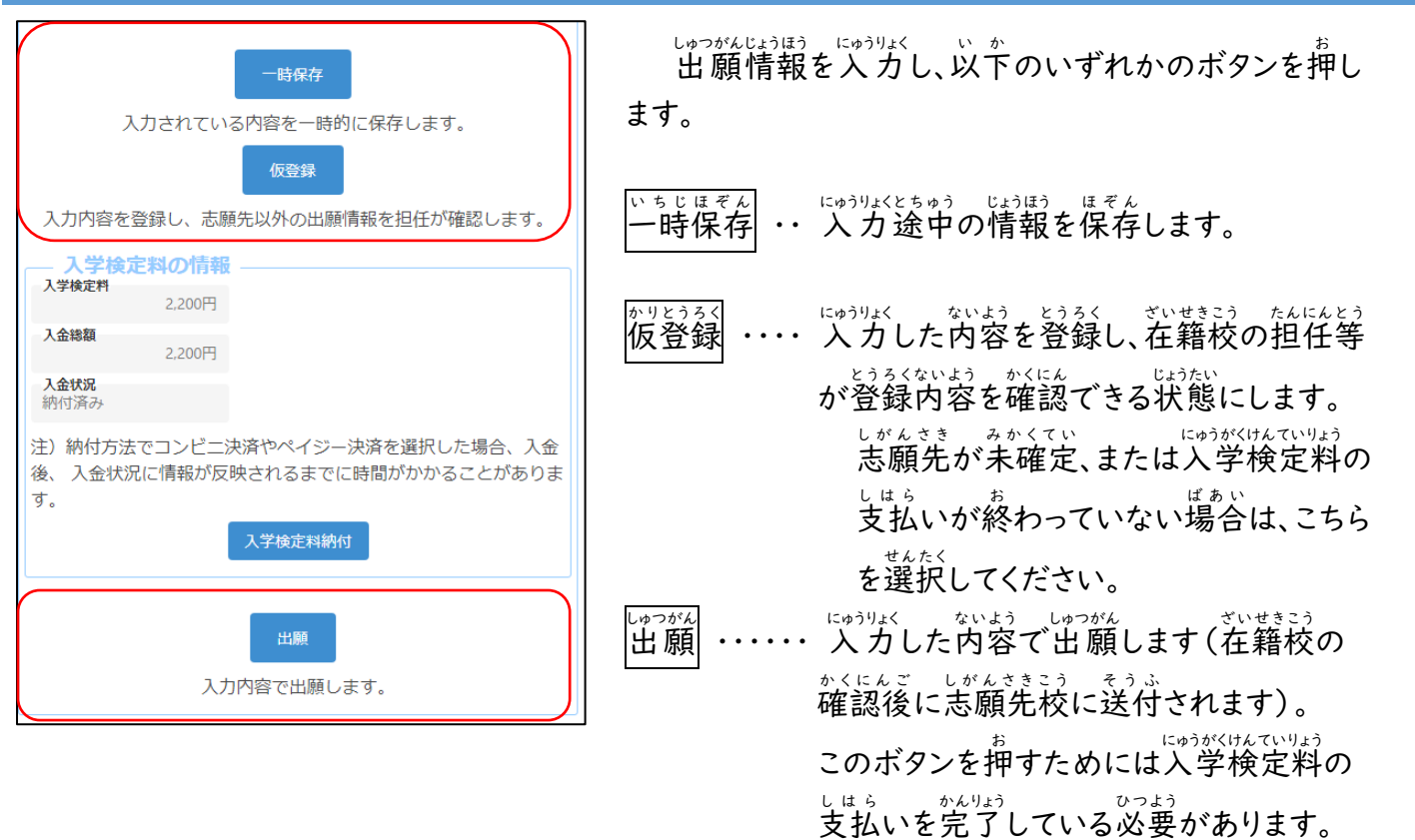

#### <span id="page-26-0"></span>出 願 しゅつがん 情 報 じょうほう の登録 とうろく (公 こう 立 りつ 高等学校 こうとうがっこう 選抜 せんばつ )

#### STEP1

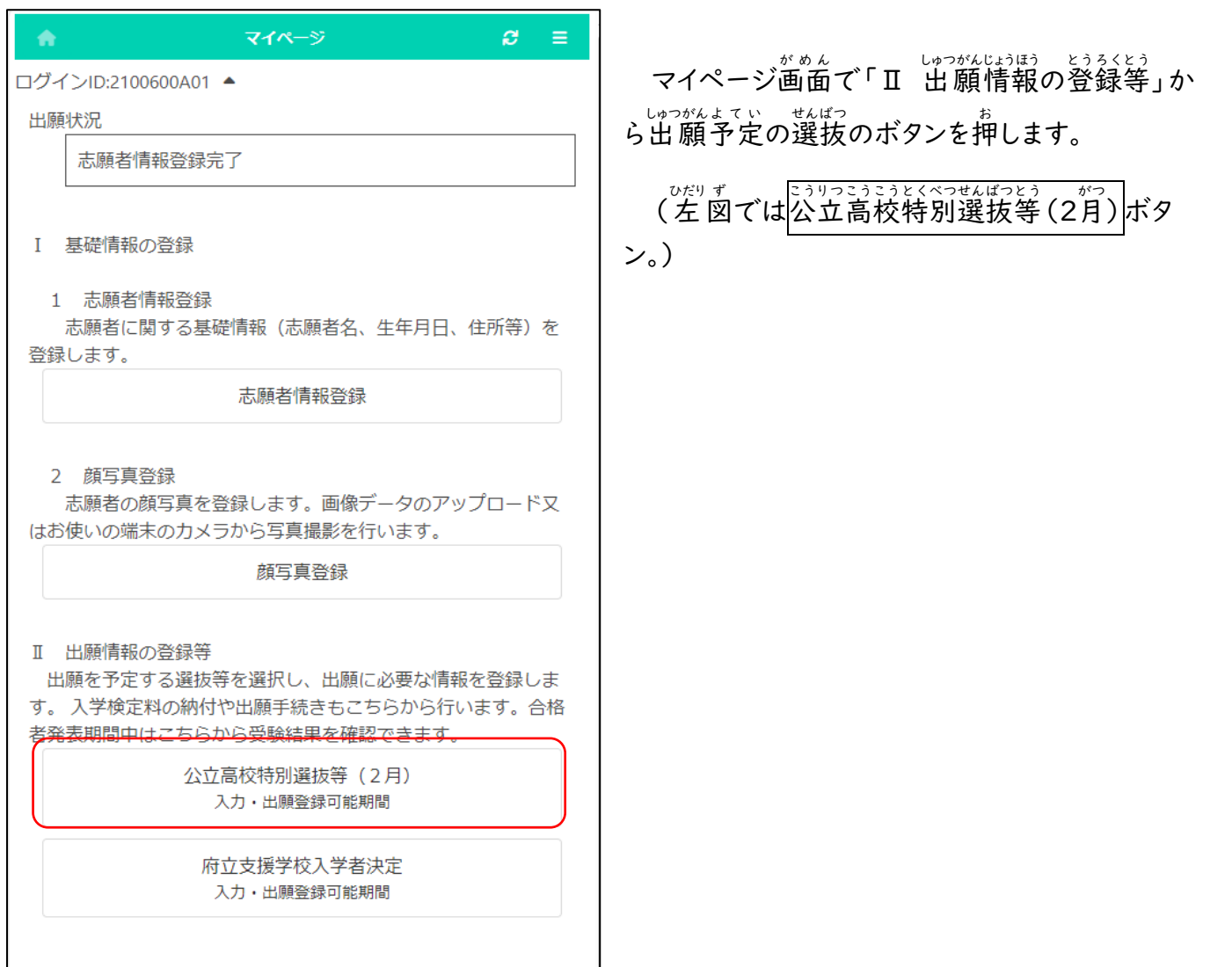

### STEP2

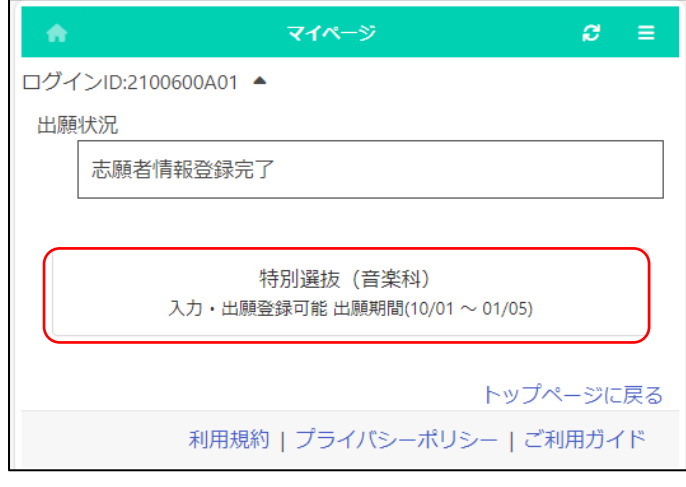

しゃっがんまていっぱばっ<br>出願予定の選抜のボタンを押します。

※「入力・出願登録可能」の表示がある <sub>せんばっ</sub><br>選抜のみ選択できます。

、こうかくしゃはぴょうきゃん<br>※合格者発表期間になるとボタンの表示が 、ごうかくしゃはっぴょうちゅう。<br>「合格者発表中」となり、合否結果が 確認できるようになります。 か くにん

#### STEP3

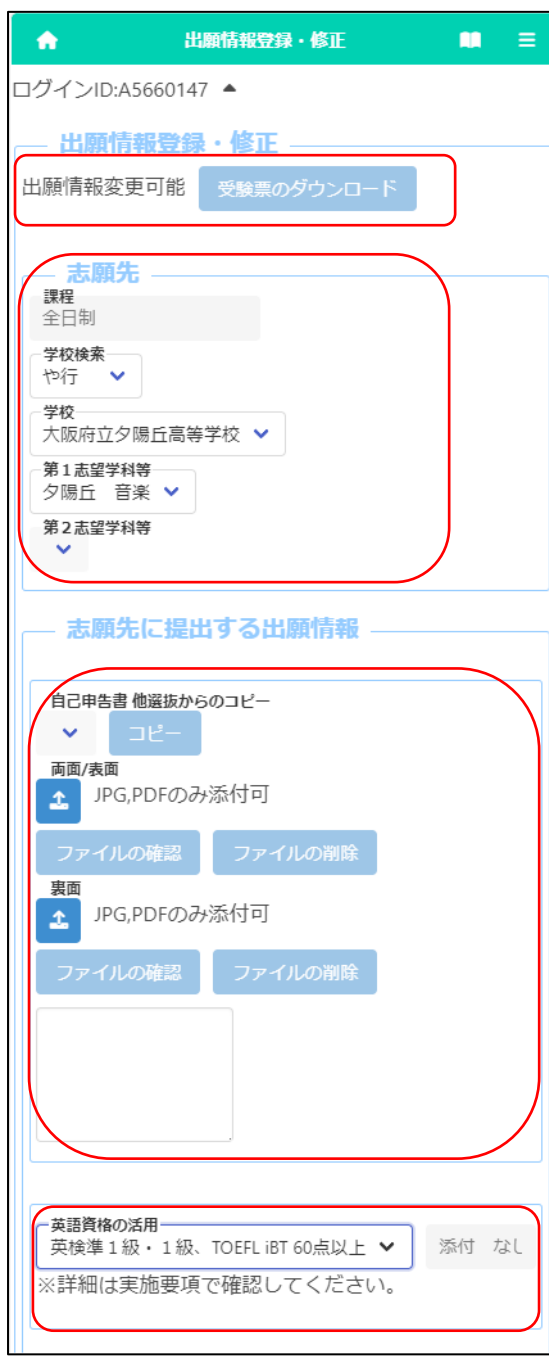

[出願状況表示] しゅつがんじょうきょうひょうじ

> - しゅっゕんほきょうろく しゅうせい<br>「出願情報登録・修正」のタイトルの下に、志願者が しゅつがんじょうほうとうろく しゅうせい どうろく、しゅっぴんほうほしゃくいまい。<br>登録した出 願情報について、在籍校や志願先校での とうろく しゅつがんじょうほう ごいせきこう 現在の対応状況が表示されます。 げんざい たいおうじょうきょう ひょうじ

[受験票 のダウンロード] じゅけんていしゃ

しがんきき。 じゅけんひょう<br>志願先が受験票を発行すると<mark>受験票のダウンロード</mark>ボ タンから受験票 じゅけんひょう がダウンロードできるようになります。 受験票 じゅけんひょう の印刷 いんさつ について[はこちらを](#page-44-0)参照 さんしょう してください。

#### [志願先 ] しがんさ

「<sup>がっこうけんさく」 しがん すぶこうかい かしらもじ ぎょう ぜんたく<br>「学校検索」で志願する学校名の頭文字の行を選択し、</sup> しがん がっこうめい か し ら も じ ぎょう 「<sup>がっこう</sup> せんたく<br>「学校」を選択します。

<sub>がっこう ぜん≪</sub><br>学校を選択すると、「第Ⅰ志望学科等」「第2志望学科等」 – <u>しがんかのう。 がっか。 ひょうじ</u><br>に志願可能な学科が表示されますので、志願する学科を <sub>せんたく</sub><br>選択します (第2志望学科等は該当校のみ)。

[自己 じ こ 申告書 ] L 4. こくし

> にゅうりょくふ。 ぁょくせつないよう。にゅうりょくらん。 ぁょくせつないよう。 にゅうりょく<br>入力欄に直接内容を入力するか、 <mark>△</mark> (ファイルの <sub>てんぶ</sub><br>添付)ボタンを押して、あらかじめ用意したファイルを添付 します。

> 、はかしまで、ドミングルギーのラウェくにはあい、せんだく<br>**※他の選抜で既に自己申告書の入 力がある場合、選択** し<br>肢にその選抜名が表示されます。

がいとう。 まんぱつかく まる ほかせんぱつ<br>該当する選抜名を選び、他選抜からコピーボタン<mark>を押</mark> すと、その選抜で登録されている内容をコピーできます。

[英語資格の活用] えいごし かく かつよう

> ぇぃごしゕく かぷ きぼう ばあい がいう こうもく ぜんく<br>英語資格の活用を希望する場合は、該当する項目を選択 します。

※証明書は在籍校の先生に提出してください。 しょうめいしょ ざいせきこう せんせい ていしゅつ

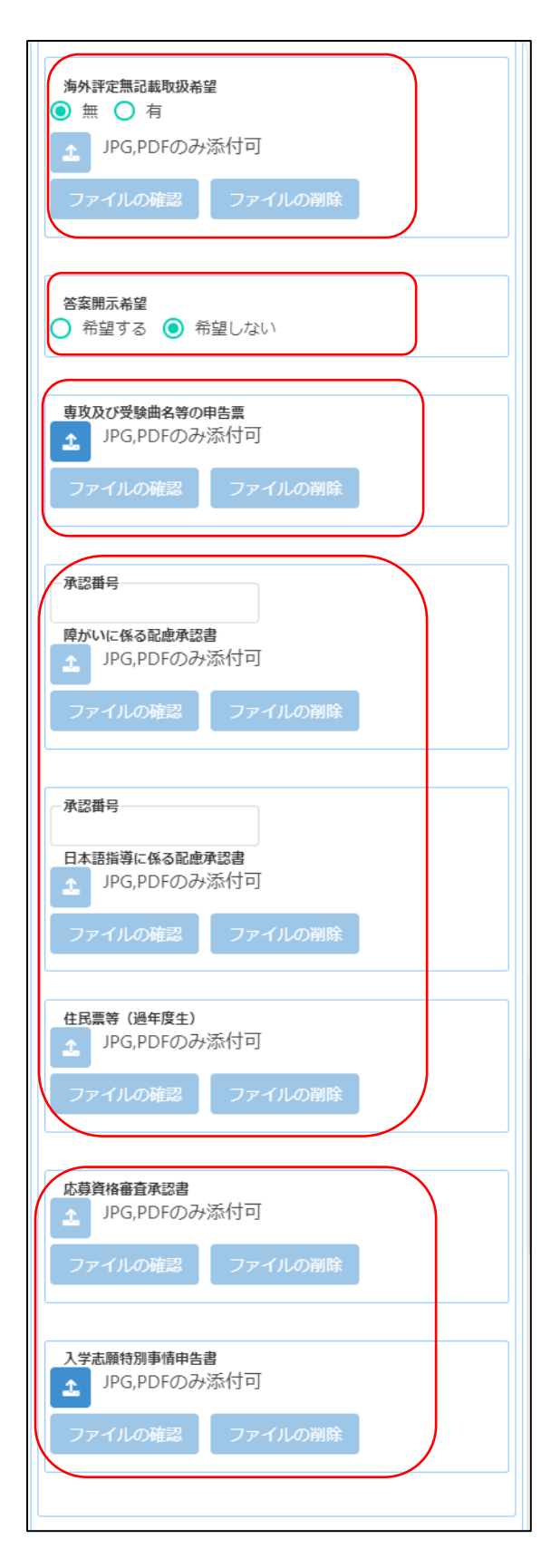

[障 しょう がいに係 かか る配慮 は い り ょ 承認書 しょうにんしょ ][日本語 にほんご 指導 し ど う に係 かか る配 はい 慮 り ょ 承 しょう 認 にん <sub>しょ</sub><br>書] がいとうしゃ ― とうろく<br>該当者のみ登録します。受験上の配慮が認められた志 \*んい。しょうにんばんごう。にゅうりょく<br>願者は、承認番号を入力し、 <mark>1</mark>(ファイルの添付)ボ タンを押して、承認書を添付します。 。<br>※ファイル添付の方法[はこちらを](#page-53-0)参照してください - 『ゅうみんひょうとう』 かねんどせい<br>[住民票等(過年度生)] 過年度生 か ね ん ど せ い は (ファイルの添付 て ん ぷ )ボタンを押 お して、 <sub>じゅうみんひょう</sub><br>住民票の写しの画像データを添付します。 └セんこぅぉょ じゅけんきょくめい しんこくひょう<br>[専攻及び受験曲名の申告票] (ファイルの添付)ボタンを押して申告票の電子デー タを添付 します。 て ん ぷ ※楽譜 がくふ の提出 ていしゅつ が必要 ひつ よ う な人 ひ と は、定 さだ められた期 き 日 じつ までに、 府立 ふりつ 夕陽丘 ゆうひがおか 高等学校 こ う と う が っ こ う に楽譜 がくふ の写 う つ しを郵送 ゆ う そ う してくだ さい。 [海外評定無記載取 扱 希望] かいがいひょうてい む き さ い とりあつかいき ぼ う] ゕぃゕぃゎ෭ゕぉぉぇヽ゜。<sub>゚゚</sub>ゖぉヽ゜゠ヸぅヽ<br>海外評定無記載の取 扱を希望する場合は、「有」を 選択 せんた く し、 エ (ファイルの添付)ボタンを押して承認書 。<sub>がぞう。とう。てんぷ。</sub><br>の画像データ等を添付します。 がぞう て ん ぷ 、『ぜん、おおさかふこうりつこうとうがっこう』 ぜっち。 きょういくいいんかい<br>**※事前に大阪府公立高等学校を設置する教育委員会** の承認 しょうにん を得 え ておく必要 ひつ よ う があります。 、ヒラぁんゕぃじきぼう<br>**[答案開示希望]** 「希望 きぼう する」を選択 せんた く すると、合格者 ご う か く し ゃ 発表後 は っ ぴ ょ う ご に答案 と う あ ん の写 う つ し を受領 できます。 じゅりょう ※受領 じゅりょう できるのは志願者 し が ん し ゃ 本人 のみです。 ほんにん 受領 じゅりょう 日時 にちじ 等 と う の詳細 しょうさい は、志願先校 し が ん さ き こ う から示 しめ されます。

- ぉぅぼしゕくしんさいおにんしょ にゅうがくしがんとくべつじょうしんこくしょ<br>[応募資格審査承認書][入学志願特別事情申告書] 該当者 が い と う し ゃ のみ登録 と う ろ く します。 (ファイルの添付 て ん ぷ )ボタン ーぉーーしょうにんしょ てんぷ<br>を押して、承認書を添付します。

。<br>※ファイル添付の方法[はこちらを](#page-53-0)ご参照ください

#### STEP4

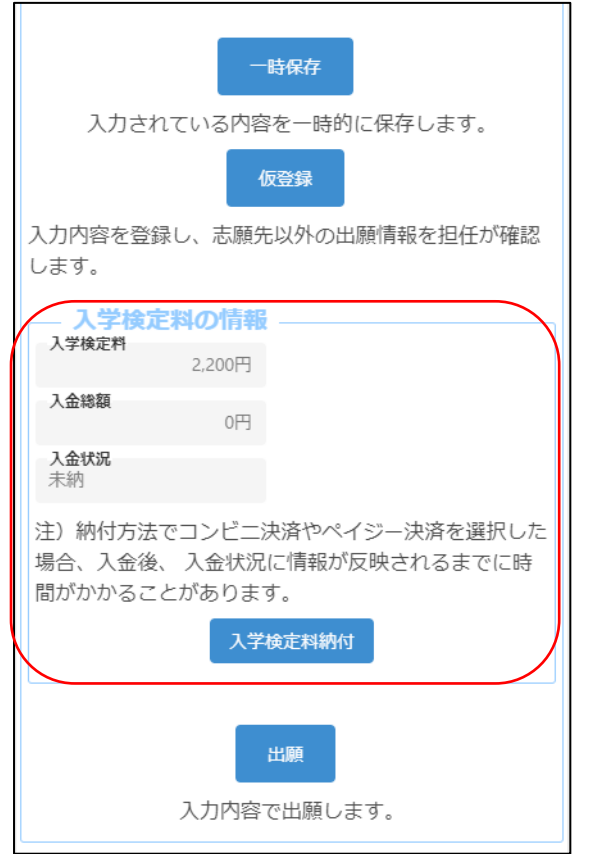

[入学検定料の情報] にゅうがくけんていりょう じょうほう

しがんさきじょうほう もんたく<br>志願先情報を選択すると、対象校の入学検定料が 。。。。。<br>表示されます。

にゅうがけんていりょう うふ<br>入学検定料納付ボタンを押すと、決済画面に進みます ので、入学検定料の支払いをしてください。入学検定料の しょ。<br>支払いが完了すると、オンライン出願システムの「入金 <sub>そうがく</sub> にゅうきょう はんむい しゅっぴん かのう<br>総額」「入金状況」に反映され、出願が可能となります。

■ しゅうきん。 にゅうきんじょうほう ひょう しゅくまん しょうしょう じゅうきんご にゅうきんじょうほう てに時間がかかることがあります。入金は、必ず しゅつがんじき じゅん まいまま す<br>出 願締切日時の2時間前までに済ませてください。

#### STEP5

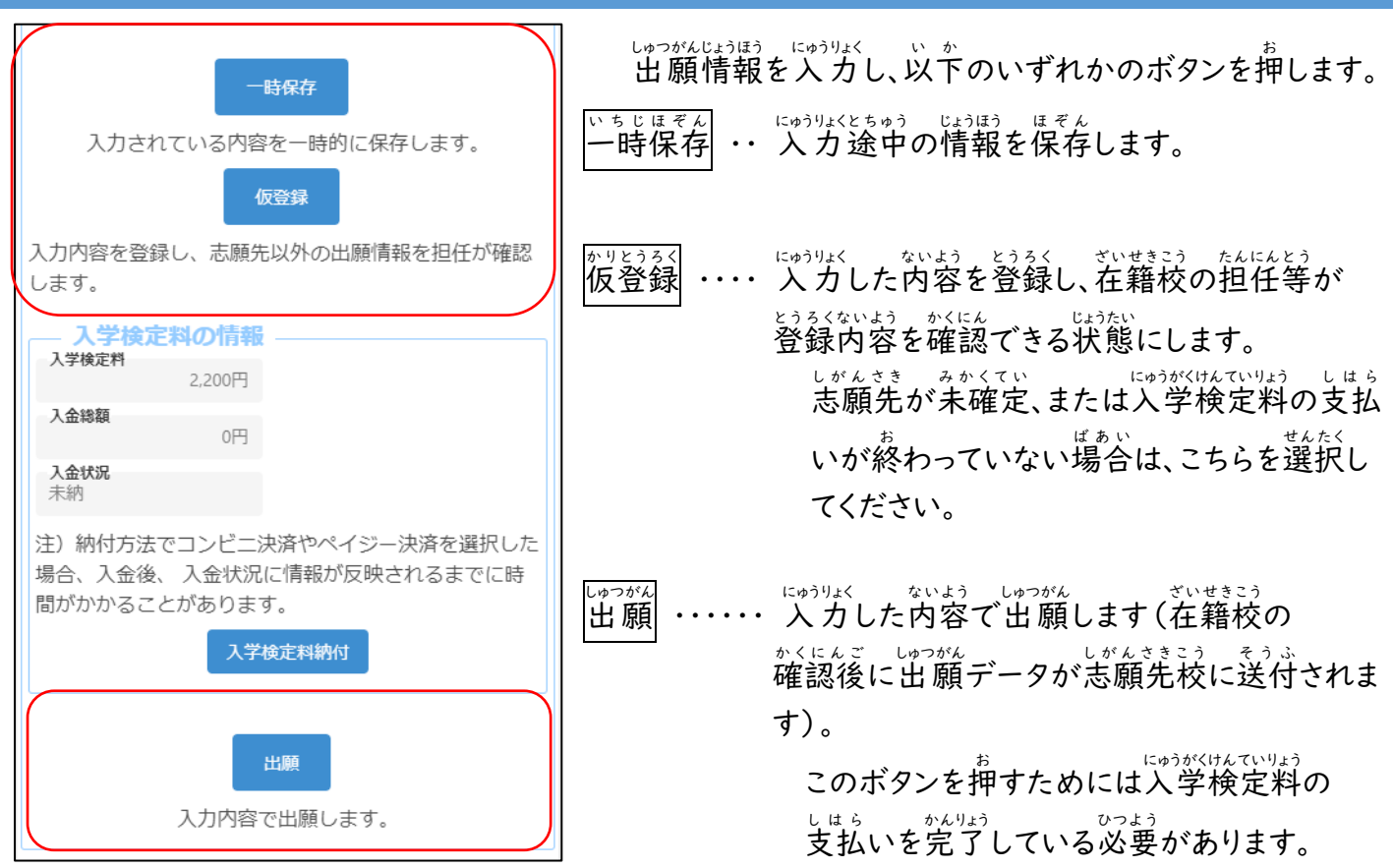

#### <span id="page-30-0"></span>出 願 情 報の登録(府立支援学校入 学者決定) しゅつがんじょうほう ととうろく こふり つ し え んがっこうにゅうがくしゃけってい

#### STEP1

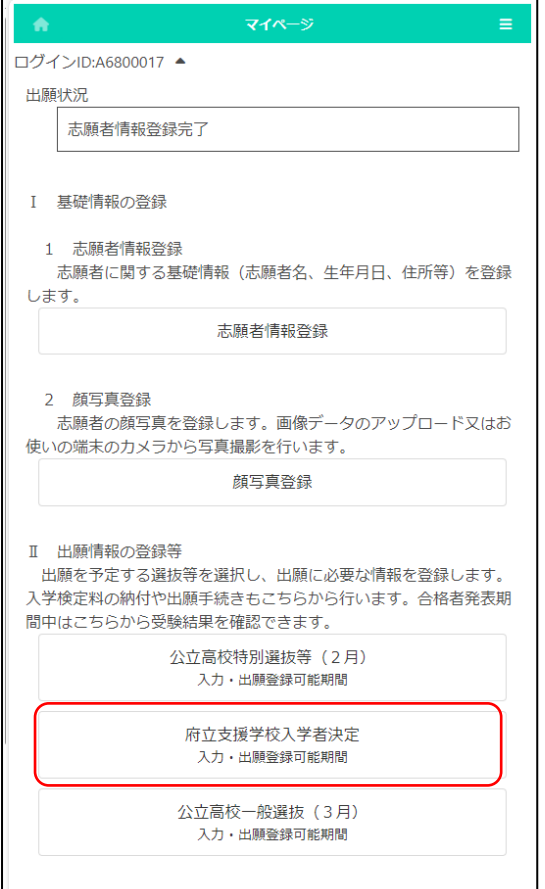

マイページ画面で「II 出願情報の登録等」か 、しゅっがん。いっかがいいけってい<br>**ら出 願予定の入学者決定のボタンを押します。** 

(左図では府立支援学校入学者決定ボタン。)

### STEP2

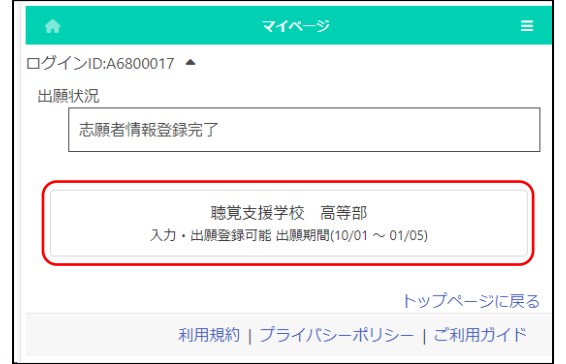

出願 しゅつがん 予定 よ て い の入学者 にゅうがくしゃ 決定 け っ てい のボタンを押 お します。

※「入力・出願登録可能」の表示がある にゅうがくしゃゖってい せんたく<br>入学者決定のみ選択できます。

、 にゅうがくさいしゃ はいびょう きょう しょうきょう しょうきょう しょうきょう しょうきょう しょうきょう が「合格者発表中」となり、結果が確認でき るようになります。

#### STEP3

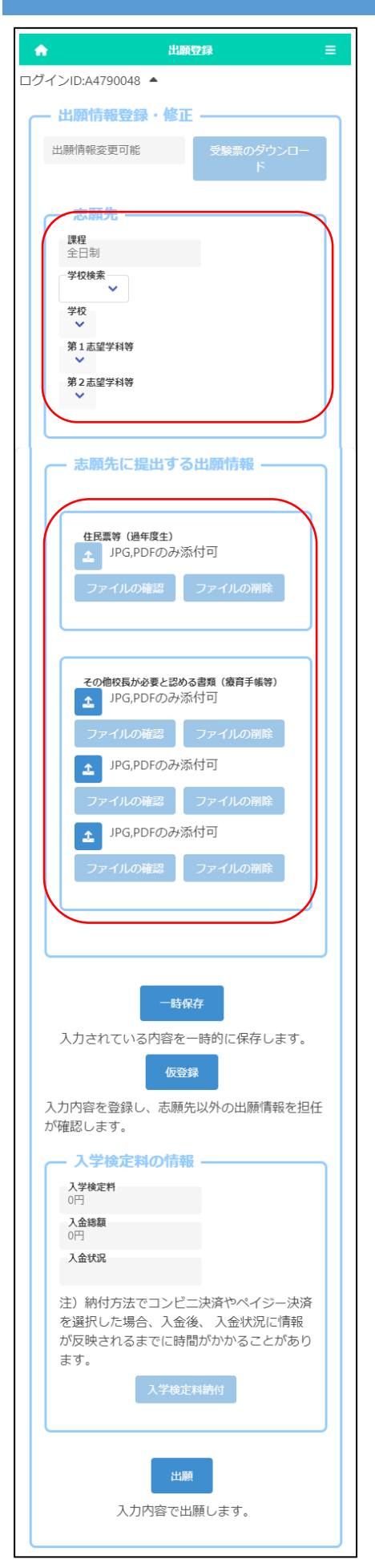

「しゅっがんじょうほうろく しゅすむ、 のタイトルの下に、志願者が どうるく、しゅっぴんほうほしゃ ぶせきこう しがんききこう しばざい の対応 状況 が表示されます。 たいおう じょうきょう

しがんきき。<br>志願先が受験票を発行すると<mark>受験票印刷</mark>ボタンから じゅけんひょう<br>受験票が印刷できるようになります。受験票の印刷につい て[はこちらを](#page-44-0)参照してください。

「<sub>芯んさき</sub><br>「志願先」について、「学校検索」で志願する学校名の ゕしらもじ ぎょう ぜんたく<br>頭文字の行を選択し、「学校」を選択します。

がっこう ぜんたく<br>学校を選択すると、「第1志望学科等」に志願可能な がっか、『ょうじ<br>学科が表示されますので、志願する学科を選択します。

ゕぉんどせぃ<br>過年度生は「住民票等(過年度生)」の <mark>ょ</mark> ボタンを 。。 『ゅうみんひょう てんぷ<br>押して、住 民 票 を添付します。

しんだんしょなどのその他校長が必要と認める書類の提出が 必要 ひつ よ う な場合 ばあい は、「その他 た 校 こ う 長 ちょう が必要 ひつ よ う と認 み と める書 し ょ 類 るい 」の <u>ょ</u><br>ユ ボタンを押して、書類を添付します。

※ファイル添付の方法[はこちらを](#page-53-0)ご確認ください。 ほうほう

ふりっしぇんがっこう にゅうがはないりょう のうふ ふよう<br>府立支援学校は入学検定料の納付は不要です。

## STEP4

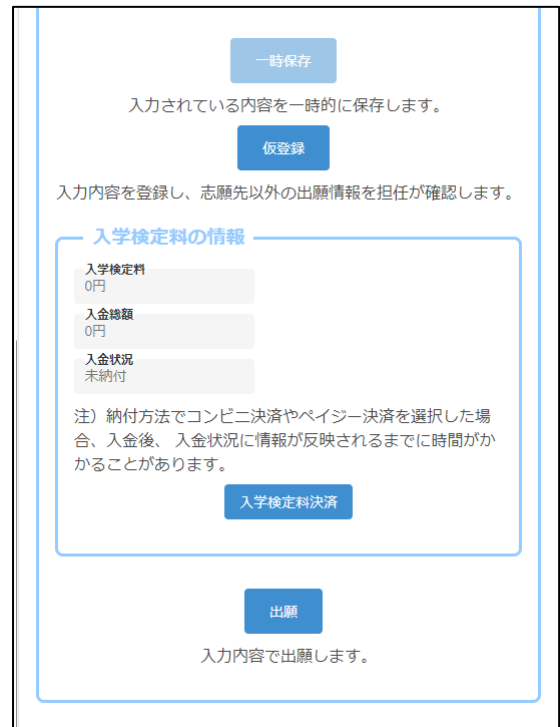

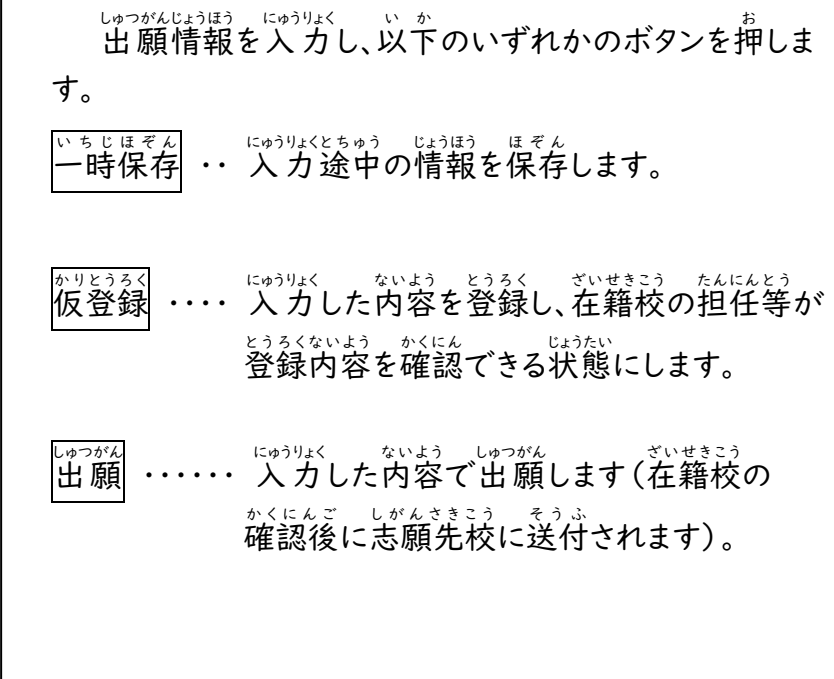

<span id="page-33-0"></span>入学検定料・入学料納付 にゅうがく けんていりょう にゅうがくりょう の う ふ

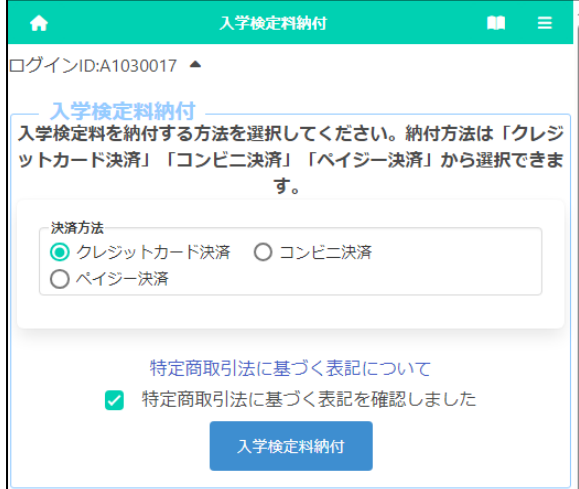

しゅっがんどうろくがめん。<br>出願登録画面の「入学検定料納付」ボタンまたは ごがくいはっぴょうが、いいのうふ<br>合格者発表画面の「入学料納付」ボタンを押すと、納付 <sub>ほうほう。せんたく</sub><br>方法を選択する画面が表示されます。

納付 の う ふ 方法 ほうほう の詳細 しょうさい は、以下 い か のページを参照 さんしょう してくださ い。

- ① [クレジットカード決済](#page-34-0) けっさい
- ② [コンビニ決済](#page-36-0)
- ③ ペイジー決済 (ATM)
- ④ ペイジー決済 (ネットバンク)

【重要!】 入金後、入金情報がシステムに反映されるまで に時間がかかることがあります。入金は、必ず出願締切 にちじ。 じかんまえ<br>日時の2時間前までに済ませてください。

# <「クレジットカード決済」 選択時>

<span id="page-34-0"></span>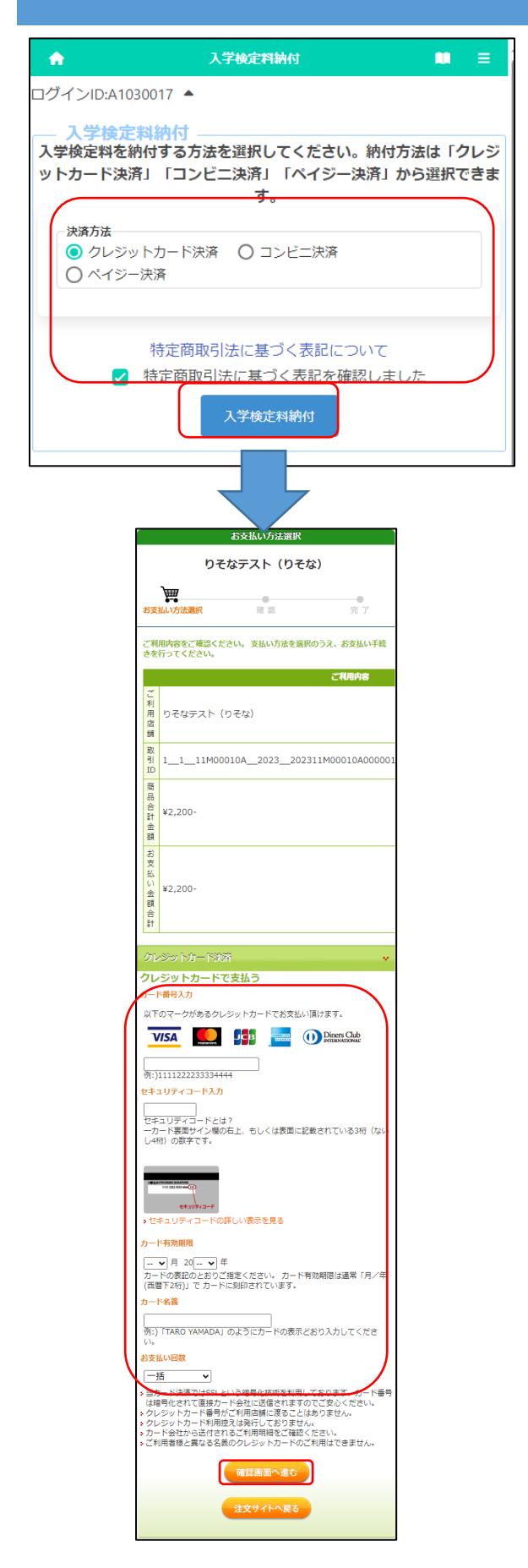

※を読は入学検定料納付の画面を示していますが、 にゅうがくいっのうふ。 がぁん<br>入学料納付の画面もほぼ同じです。

「クレジットカード決済」を選択した後、「特定商取引法 に基づく表記について」をクリックし内容を確認したうえ て、「□特定商取引法に基づく表記を確認しました。」に チェックを入れて、にゅうがほびいようのうぶ。

しょ。<br>支払いを行うクレジットカードについて、以下の ゕくこぅもく にゅうりょく<br>各項目を入力します。

<sub>ばんごうにゅうりょく</sub><br>[カード番号入力] カード表面に記載された番号をハイフン無しで 入力 にゅうりょく します。

- 「セキュリティコード入*カ*门 カード裏面 (またはカード表面の右側) に記載され たセキュリティコードを入力 にゅうりょく します。
- [カード有効 ゆ う こ う 期限 き げ ん ] カード表面に記載された有効期限の月/年を入力 します。

- *、。。、、、、、、、、、、、、、、*<br>[カード名義] カードに記載された名義人の氏名を半角英字で 入力 にゅうりょく します。

[お支払 しはら い回数 かいすう ]

該当 がい と う するものを選択 せんた く します。

すべての項目に入力した後、確認画面へ進む<mark>ボタン</mark> を押 お します。

※「注文サイトへ戻る」ボタンを押すと、支払いを行わ ず、オンライン出願システムの画面に戻ります。

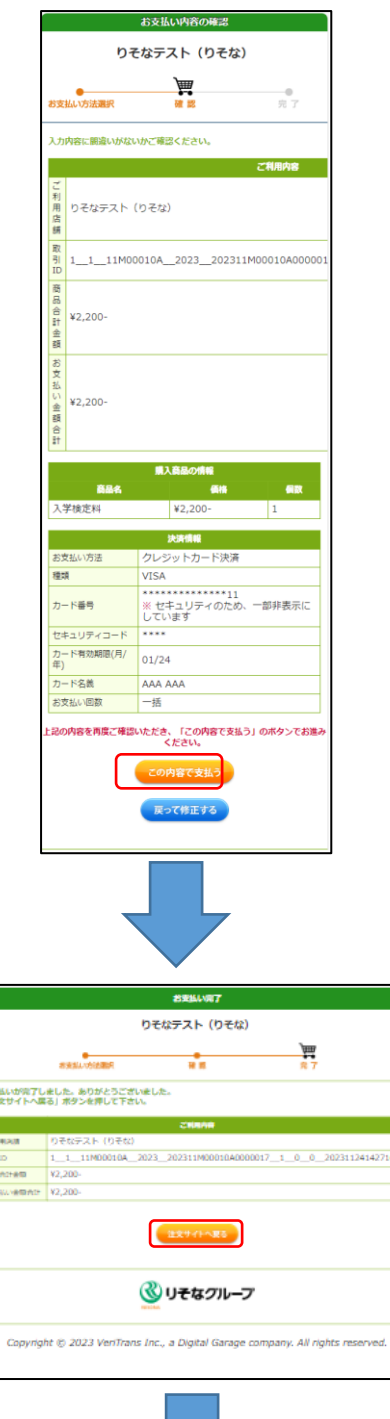

2716023

精准

一、これ<br>これ<br>取引<br>お方

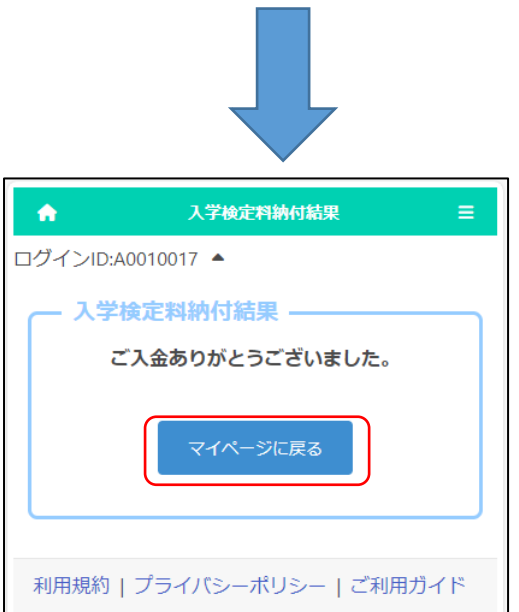

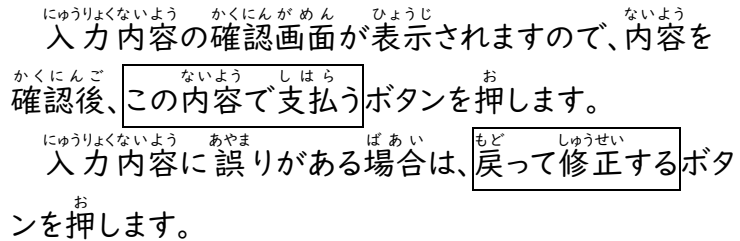

支払 しはら いが完了 かんりょう すると完了 かんりょう 画面 がめん が表示 ひ ょ う じ されますので、 ちゅうもん<br>注文サイトへ戻る<mark>ボタンを押します。</mark>

入学 にゅうがく 検定料 けんていりょう 納付 の う ふ 結果 け っ か 画面 がめん が表示 ひ ょ う じ されます。マイペー **|**<br>ジに戻る|ボタンを押します。

、 『 まんいない』 にゅうきんほうほう いっぱんさい にゅうしゅう はんさい こうちんいない にゅうきんじょうほう しゅうさい はんえい じゅういちょう しゅっがんほうほう かくじゅびょう かくがめん のうふじょうきょう こうかんじょうほう 。<br>確認してください。

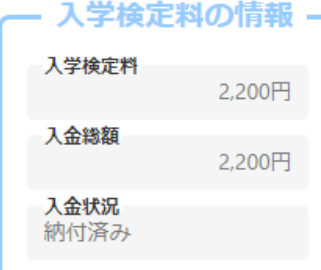

# <「コンビニ決済」選択時>

<span id="page-36-0"></span>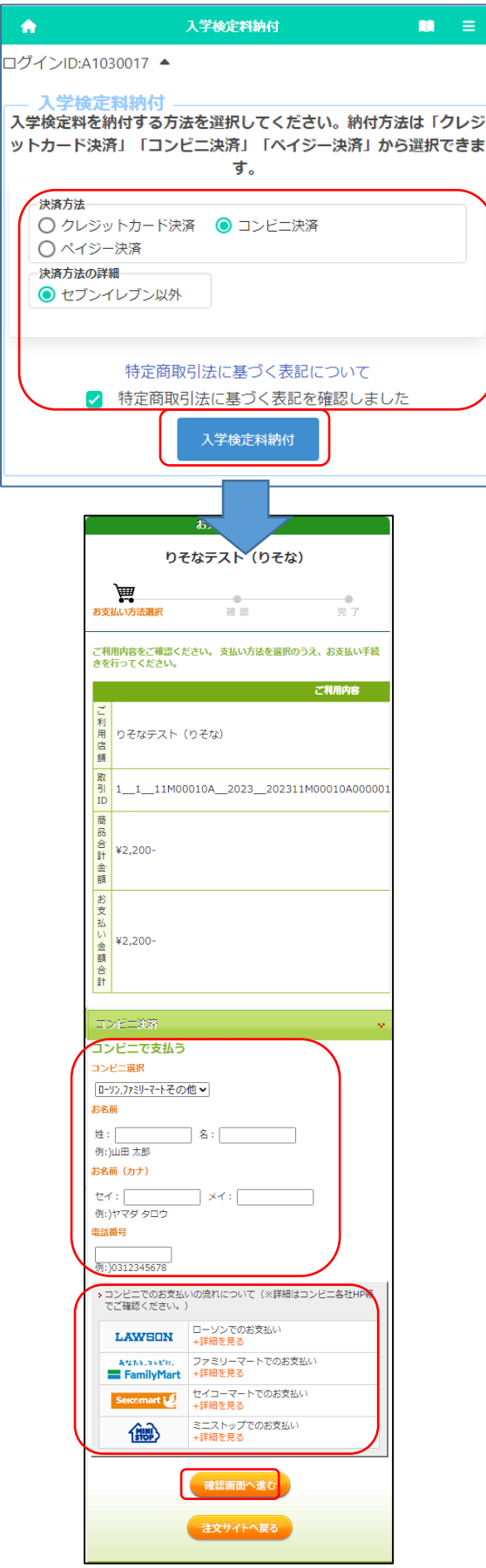

※差読は入学検定料納付の画面を示していますが、 にゅうがくりょう う。。<br>入学料納付の画面もほぼ同じです。

「コンビニ決済」を選択した後、決済方法の詳細で 「セブンイレブン以外」を選択します。(セブンイレブン ての支払いは来年度以降対応の予定です。)

– とくていしょうとりひきほう しもと → ひょうき<br>「特定商取引法に基づく表記について」をクリックし \*い\*う ☆(ヒん)<br>内容を確認したうえで、「□特定商取引法に基づく 表記 ひ ょ う き を確認 か くにん しました」にチェックを入 い れて、入学 にゅうがく 検定料 けんていりょう 。。。。。<br>納付ボタンを押します。

コンビニでの支払いに必要となる受付番号を発行し ます。以下の各項目を入力します。

[お名前 な ま え ]

しがんしゃ なまぇ にゅうりょく<br>志願者の名前を入 力します。

※ 支払いを行う保護者等の名前を入力しないよ うご注意ください。

- *「お*名前(カナ)]

しがんしゃ なまぇ ぜんがく<br>志願者の名前を全角カタカナで入力します。 てんゎばんごう<br>[電話番号]

支 し 払 は ら いに関 かん する問合 といあわ せがある場合 ばあい に連絡がつく てんゎばんごう<br>電話番号をハイフン無しで入力します。 ※ コンビニでの支払いの際に使用します。

コンビニでの受付端末の操作方法はそれぞれ異なり ます。<sup>なく</sup>コンビニのリンク先から、支払い方法について 。、。。。<br>確認しておいてください。

さべての項目に入力した後、確認画面へ進む<mark>ボタン</mark> を押 お します。

※「注文サイトへ戻る」ボタンを押すと、支払いを行わ ず、オンライン出 願システムの画面に戻ります。

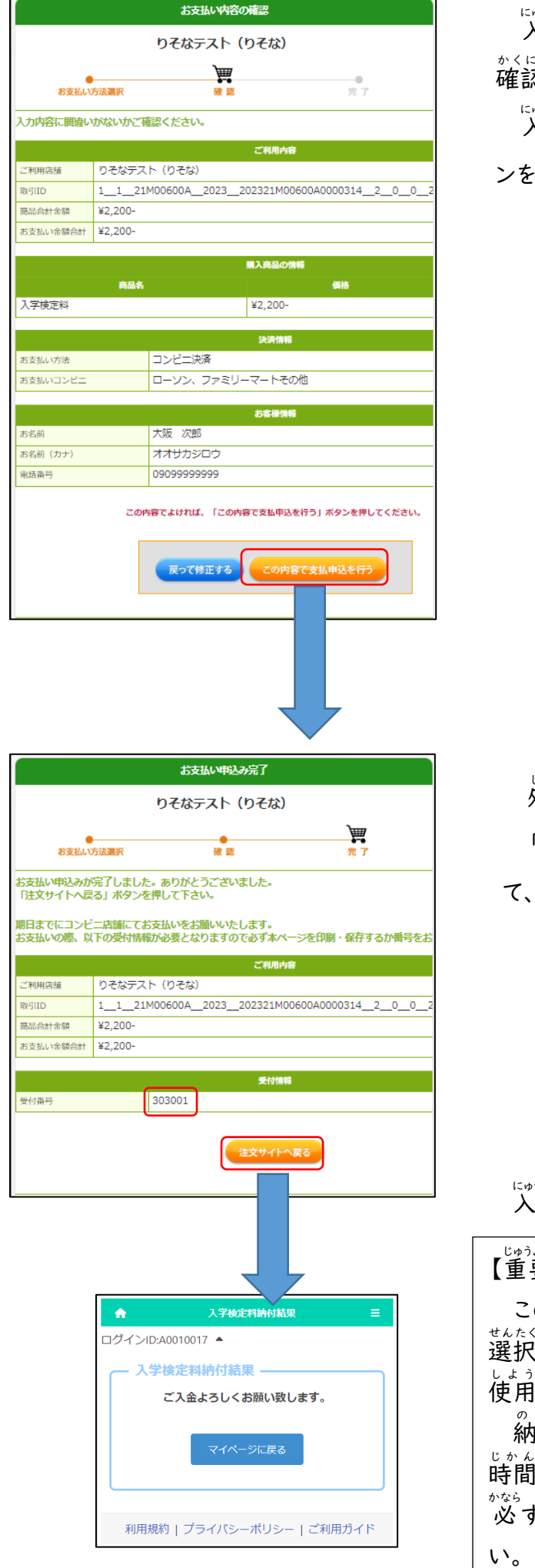

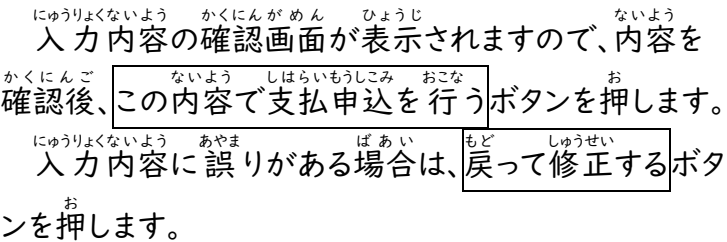

しょり、かいけってはんごう。 はっこう<br>処理が完了すると「受付番号」が発行されます。 、<sub>うけつけばんごう</sub><br>「受付番号」と先ほど入 力した 「電話番号」をメモし て、<sup>ちゅうもん</sup> へん。<br>て、注文サイトへ戻る<mark>ボタンを押します。</mark>

にゅうがはてい!!?のうふけっかがめん ひょうじ<br>入学検定料納付結果画面が表示されます。

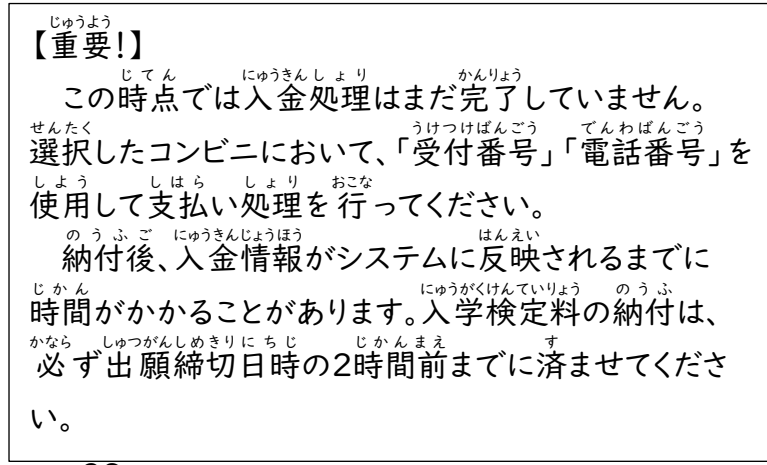

# <「ペイジー決済」 (ATM) 選択時>

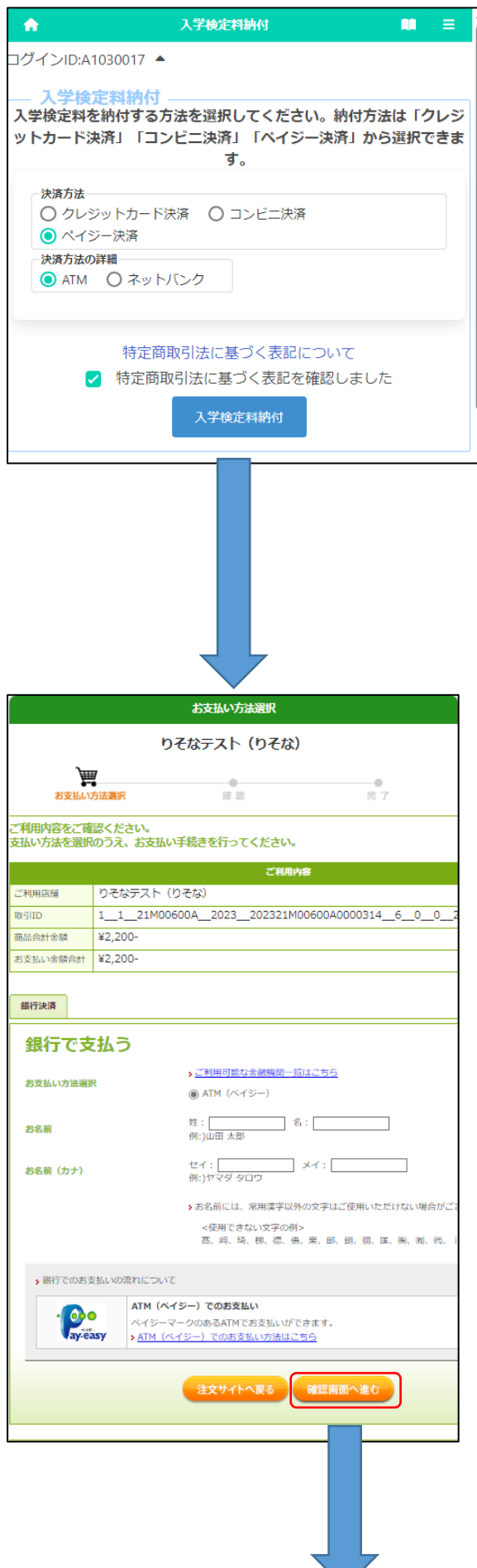

※差読は入学検定料納付の画面を示していますが、 にゅうがくりょう う。。<br>入学料納付の画面もほぼ同じです。

「ペイジー決済」を選択し、決済方法の詳細で「AT M」を選択します。

、マサラリムラ、げんそくむリょう<br>※手数料は原則無料ですが、ゆうちょ銀行ATM での 現金 げんきん 支払 しはら いは加 か 算 さん 料 りょう 金 きん 110円 えん が必要 ひつ よ う です。他 ほか の きんゆうきかん<br>金融機関においても ATM の時間外手数料がかか る場合 ばあい があります。

「特定商取引法に基づく表記について」をクリックし \*い\*う ☆(ヒん)<br>内容を確認したうえで、「□特定商取引法に基づく ひょうき ☆くにん<br>表記を確認しました」にチェックを入れて、人学検定料 。。。。<br>納付<mark>を押します。</mark>

ATMで支払うために必要な各項目を入力します。

[お名前 な ま え ]

志願者の名前を入力します。 し が ん し ゃ な ま え にゅうりょく ※ 支払いを行う保護者等の名前を入力しないよ うご注意ください。

[お名前(カナ)] しがんしゃ なまぇ ぜんがく<br>志願者の名前を全角カタカナで入力します。

すべての項目に入力後、確認画面へ進む<mark>ボタンを押</mark> します。

※「注文サイトへ戻る」ボタンを押すと、支払いを行わ ず、オンライン出願システムの画面に戻ります。

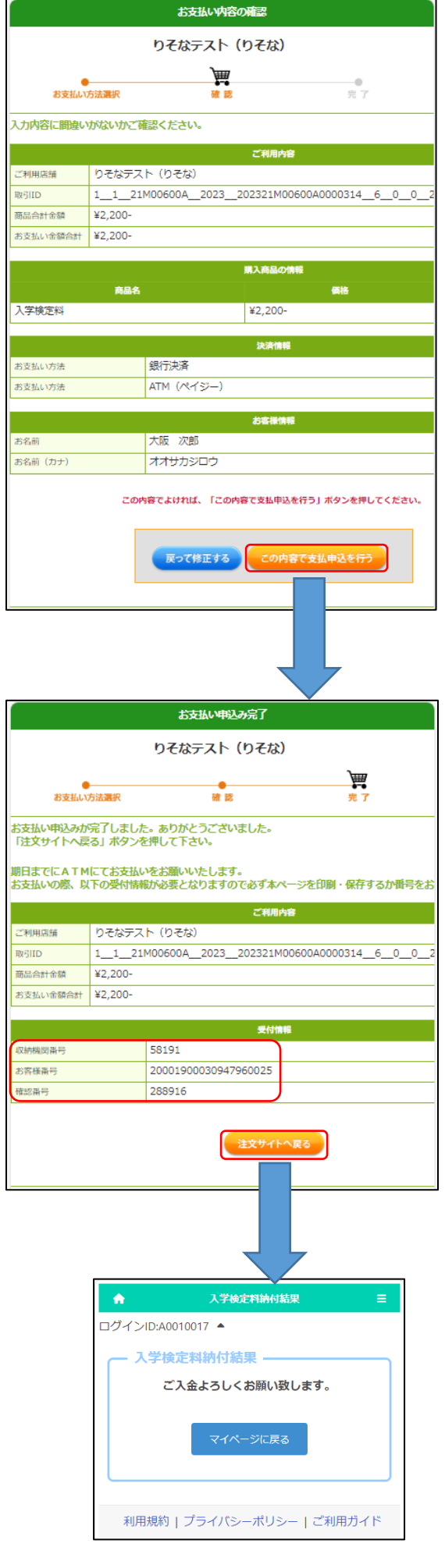

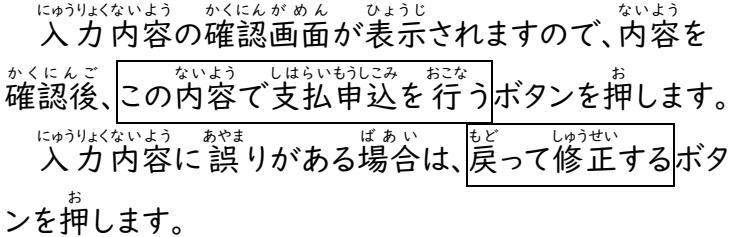

しょり、かいけいます。<br>処理が完了すると「受付情報」が表示されますので 「ゅうのきゕんばんごう」 かくにんばんごう<br>「収納期間番号」「お客様番号」「確認番号」をメモし て注文サイトへ戻るボタンを押します。

にゅうがはていはうのうふけっかがめん。 ひょうじ<br>入学検定料納付結果画面が表示されます。

【<sup>じゅうよう</sup> 】

この時点では入金処理はまだ完了していません。 <sub>ぎんこう</sub><br>銀行ATMにおいて、「収納期間番号」「お客様番号」 「確認番号」を使用して支払い処理を行ってください。 。うふご ヒッウきんヒョウほう<br>納付後、入金情報がシステムに反映されるまでに <sub>じかん</sub><br>時間がかかることがあります。入学検定料の納付は、 \*\*\*。 じゃくまぇ<br>必ず出願締切日時の2時間前までに済ませてくださ い。

# <span id="page-40-0"></span><「ペイジー決済」 (ネットバンク) 選択時>

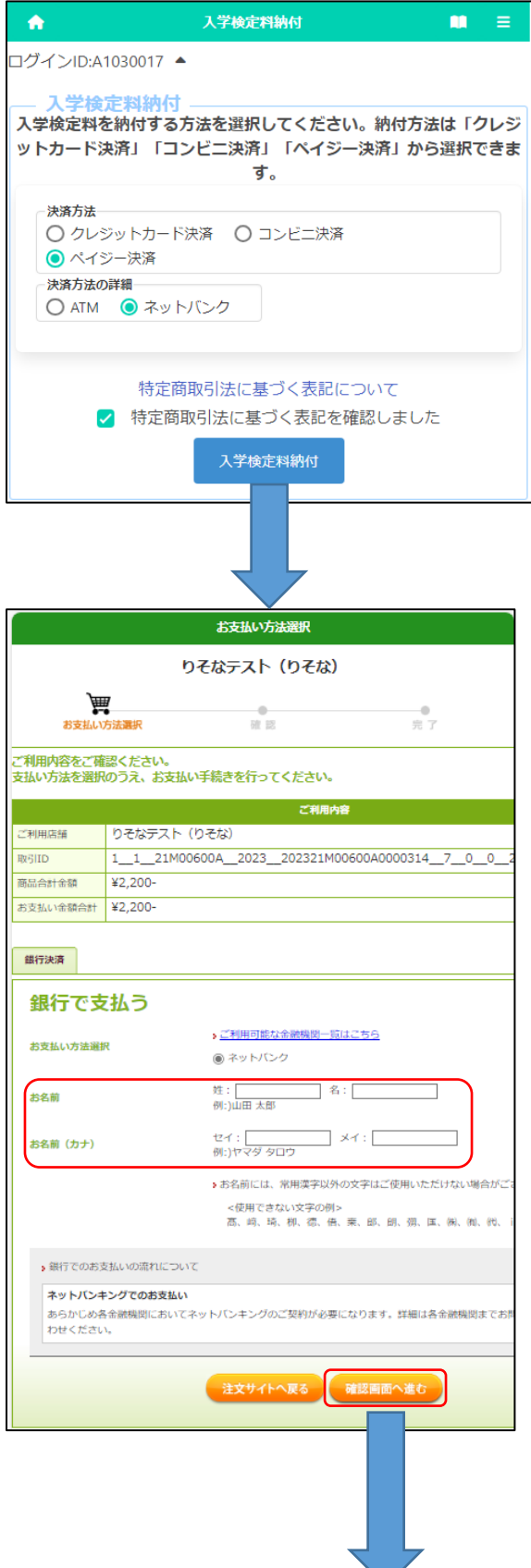

※を記は入学検定料納付の画面を示していますが、 にゅうがくりょう うふ<br>入学料納付もほぼ同じ画面です。

「ペイジー決済」を選択し、決済方法の詳細で「ネッ **トバンク」を選択します。** 

– とくていしょうとりひきほう しもと → ひょうき<br>「特定商取引法に基づく表記について」をクリックし \*い\*う ☆(ヒん)<br>内容を確認したうえで、「□特定商取引法に基づく ひょうき ☆くにん<br>表記を確認しました」にチェックを入れて、人学検定料 。。。。<br>納付<mark>を押します。</mark>

ネットバンクで支払うために必要な各項目を入力し ます。

[お名前 な ま え ]

しがんしゃ なまぇ にゅうりょく<br>志願者の名前を入 力します。

※ 支払いを行う保護者等の名前を入力しないよ うご注 ちゅう 意 い ください。

- ・。。<br>[お名前(カナ)] しがんしゃ なまぇ ぜんがく<br>志願者の名前を全角カタカナで入力します。

すべての項目に入力後、確認画面へ進むボタンを押 します。

※「注文サイトへ戻る」を押すと、支払いを行わず、オン <sub>ライン</sub>出願システムの画面に戻ります。

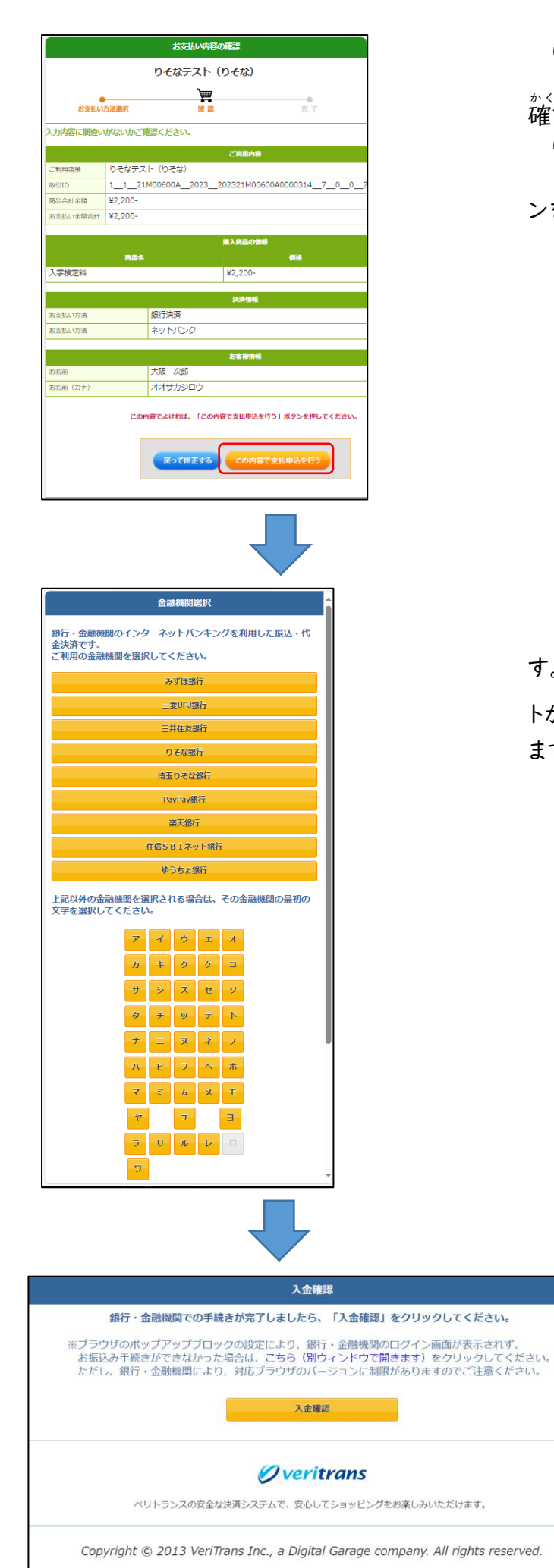

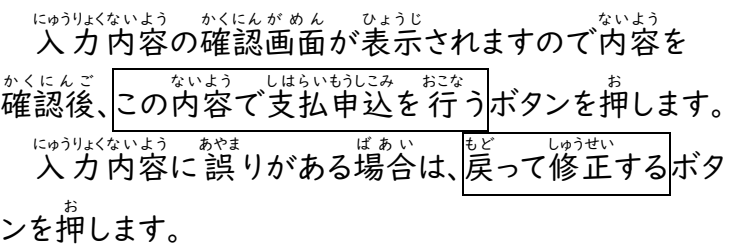

支払 しはら いを行 おこな う金融 きんゆ う 機関 き か ん の選択 せんた く 画面 がめん が表示 ひ ょ う じ されま → <u>もんめい、せんく</u><br>す。金融機関名を選択すると各金融機関の支払いサイ トが表示されますので、画面の指示に従い処理を行い ます。

#### <span id="page-42-0"></span>受験票 じゅけんひょう のダウンロード

#### STEP1

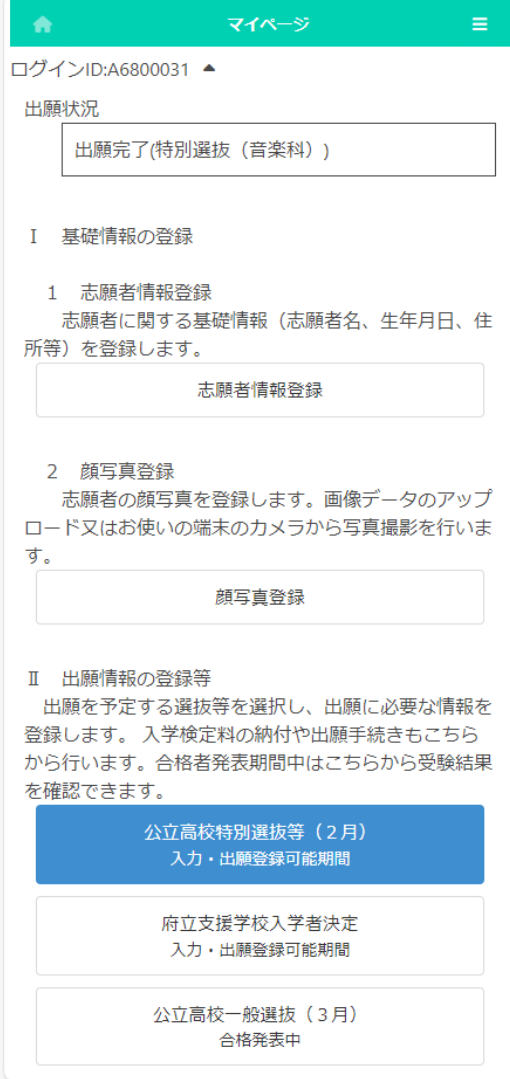

マイページ画面で「Ⅱ 出願情報の登録等」の \*か、 しゃがんちゅう、 ぜばつ<br>中の出 願 中の選抜のボタンを押します。( 左 図で は公立高校特別選抜等 (2月))

## STEP2

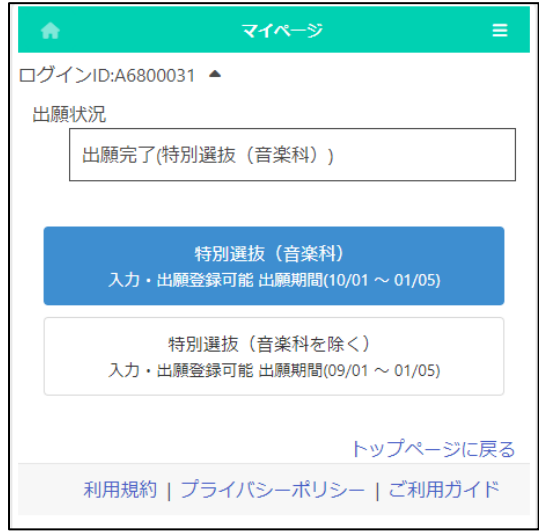

<sub>せんたく せんぱつ ないようすくい がっかとう ひょうじ<br>選択した選抜の対象課程、学科等が表示されま</sub> すので出 力を行うものを選択します。(*左* 図では 。<br>特別選抜 (音楽科)|)

#### STEP3

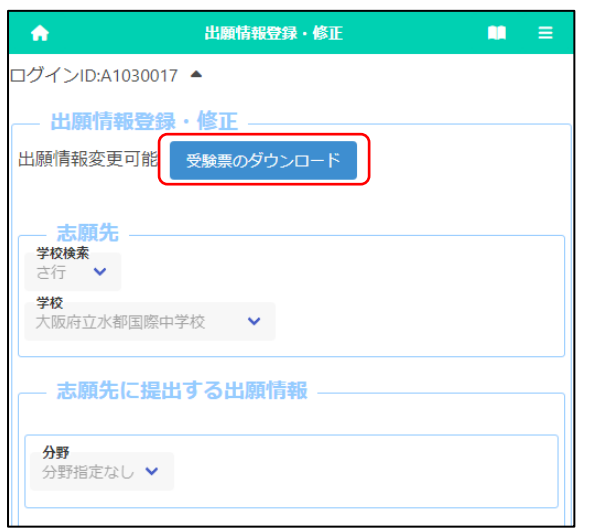

しゅっがんひょうほうろくがあん。 ひょうじ<br>出願情報登録画面が表示されますので受験票の ダウンロードボタンを押 お します。(このボタンは志願先 し が ん さ き がっこう。 じゅけばんごう。 ぶばん あっしょうたい<br>学校で受験番号が附番されると押せる状態となりま す。)

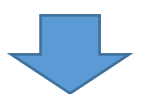

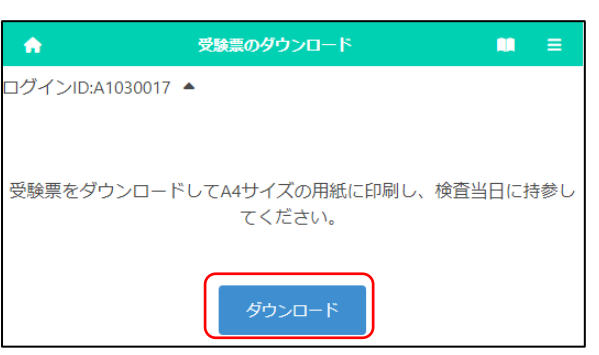

ー<br>ダウンロードボタンを押すと受験票がPDF <sub>けいしき</sub><br>形式で出 力されます。

じゃ。<br>受験時には印刷した受験票が必要です。プリ ンタ-印刷、コンビニ印刷のいずれかの方法で 。<br>**印刷したものを 必ずお持ちください。(用紙サイ** ズはA4 です。)

※ 志願者の名前に環境依存文字を用いた <sub>ばあい じゅけんひょう くうはく ひょうじ<br>場合、受験票に空白で表示されます。その場合、</sub> じゅけんひょう。いいお。ん。<br>受験票を印刷した後に手書きで名前を記入し、 <sub>けんさとうじつ じさん</sub><br>検査当日に持参してください。

#### <span id="page-44-0"></span>受験票 じゅけんひょう のダウンロード及 およ び印 いん 刷 さつ の方法 ほうほう について

じゅけんひょう しょく まいじつ<br>受験票は、検査当日までにダウンロードして保存し、A4 サイズの用紙に白黒またはカラーで印刷してくだ さい。検査当日は印刷した受験票を必ず持参してください。

ダウンロードと印刷の方法は次のとおりです。自宅にプリンターが無い場合、手順2 の保存まで進めた後、 【プリンターを所有していない場合】に進み、コンビニのマルチコピー機を使って印刷してください。マルチコ ピー機での印刷は有料です。

【コンピュータの場合】

- **Ⅰ. 「受験票のダウンロード」ボタンを押すと、ブラウザ(Microsoft Edge、Google Chrome、Safari な** ど)の新規タブに受験票 (PDF ファイル)が表示されます。
- 2. PDF ファイルを保存する際は、 Windows の場合は、キーボードの Ctrl + s 、 macOS の場合 ば あ い は、キーボードの ⌘ + s を同時 ど う じ に押 お し、保存先 ほ ぞ ん さ き を選択 せ ん た く します。 3. コンピュータに接続しているプリンターから印刷する際は、
- Windows の場合は、キーボードのCtrl + p、 macOS の場合は、キーボードの H + p を同時に押します。 その後、プリンターを選択して白黒またはカラーで<sup>``的詞</sup>します。甪紙サイズは A4 を選択し、拡大・縮小 をせずに印刷してください。

※プリンターの操作方法については、マニュアルまたはメーカーのウェブサイトを参照してください。

【スマートフォンの場合】(機種等により操作画面は異なります)

#### Android:

- Ⅰ. 「受験票のダウンロード」ボタンを押すと、 ブラウザ(Google Chrome など)の新規 しんき タブ に受験票 (PDF ファイル) が表示されます。
- 2. 右上の … を選択し[画面1]、 「ダウンロード」 を選択します [画面2]。
- 3. Wi-Fi対応プリンター (Android で印刷可能なもの)から ☆詞する場合、右上の …を選択し[画面1]、 「印刷」を選択します[画面2]。 プリンターを選択し、<sup>33</sup>は、白黒またはカラーを選択し、 ょぅ」<br>用紙サイズは A4 を選択し、「印刷」を選択してください[画面3]。 ※拡大 か く だ い ・縮小 しゅくしょう をせずに印刷 い ん さ つ してください。

10:29  $\pm 8.10$  $10:31$  $* \otimes 1.00$  $\leftarrow$  07 voushiki2.pdf  $\sqrt{a}$  $\mathbb{A}^n_+$  $\ddot{\phantom{a}}$ キャンセル  $71.19 -$ がめん がめん 画面 1 1 | | | | 画面 3  $x \approx 1.00$  $10-20$ 07 ファイルを送り ED 8139 19 ダウンロー  $\neg \nu$  $1 \oplus$ がめん を送信 画面 2 すべて

※プリンターの操作方法については、マニュアルまたはメーカーのウェブサイトを参照してください。  $10:31 -$ 

46

iPhone:

- Ⅰ. 「受験票のダウンロード」ボタンを押すと、 ブラウザ (Safari など) の新規タブに 受験票 じ ゅ け ん ひ ょ う (PDF ファイル)が表示 ひ ょ う じ されます。
- 2. 茜面下の共有ボタン ① を選択し[画面1]、 「"ファイル"に保存」を選択し[画面2]、 「保存」を選択してください[画面3]。
- 3. Wi-Fi対応プリンター (iPhone で印刷可能なもの)から印刷する場合、 画面下 が め ん し た の共有 き ょ う ゆ う ボタン を選択 せ ん た く し[画面 が め ん 1]、 「プリント」を選択します[画面2]。
- \_\_<br>4. プリンターを選択し、用紙サイズは A4 を選択し、 「プリント」を選択してください [画面4]。 ※拡大 か く だ い ・縮小 しゅくしょう をせずに印刷 い ん さ つ してください。 ※プリンターの操作方法については、マニュアルまたは メーカーのウェブサイトを参照 さ ん し ょ う してください。

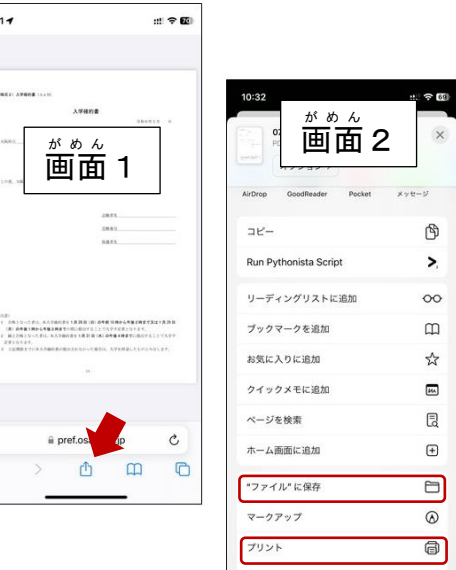

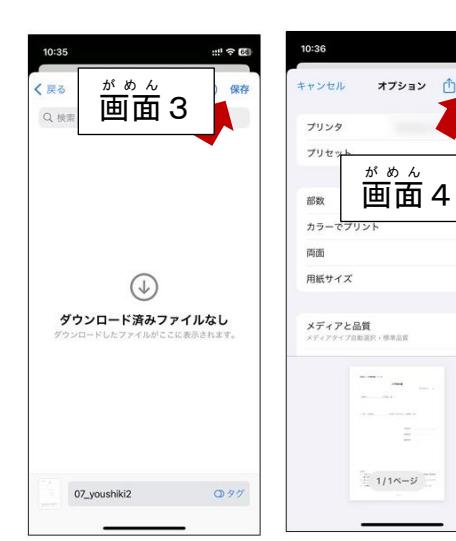

【プリンターを所有していない場合】

Ⅰ. セブンイレブン、ファミリーマート等コンビニのマルチコピー機を使って印刷してください。マルチコピー 、<br>機での印刷は有料です。

※コンピュータに受験票を保存した場合、USB メモリ等を使って PDF ファイルを持ち込んで印刷する <u>はすます</u><br>方法もありますが、ここでは iPhone を開いて、インターネットにデータをアップロードして印刷する <sub>ほうほう</sub><br>方法を示します。

[セブンイレブンの場合]

- 2. 「かんたん netprint」の Web ページ [\(https://www.printing.ne.jp/support/lite/index.html\)](https://www.printing.ne.jp/support/lite/index.html) にアクセスします。 「今すぐファイル登録」を選択します[画面1]。
- 3. ネットプリントの同意 ど う い 確認 か く に ん を行 おこな ったあと、「ファイルを選択 せ ん た く 」を選択 せ ん た く し、 受験票 じ ゅ け ん ひ ょ う の PDF ファイルをアップロードします[画面 が め ん 2]。 ※PDF ファイルのアップロード方法については、 「ファイルの添付方法」をご覧ください。
- 4. 用紙 よ う し サイズは A4、カラーモードはカラーまたは白黒 し ろ く ろ 、 ちょっと小さめは「しない」を選択して、 「登録する」 を選択します [ 画面3,4]。 ※暗証番号の設定は任意ですが、 個人 こ じ ん 情報 じ ょ う ほ う 保護 ほ ご のため、設定 せ っ て い することをお勧 す す めします。 登録 と う ろ く が完了 かん り ょ う すると、プリント予約 よ や く 番号 ば ん ご う が 。<br>表示されますので、メモしておきます[画面5]。 ※スマートフォンの場合、予約番号の代わりに \_\_\_<br>QR コードも利用できます。
- 5. セブンイレブンのマルチコピー機 き で、「プリント」ボタンを押 お し、 プリントの種類として「ネットプリント」を選択します。
- 6. 画面上の案内に従って、手順5 でメモした プリント予約番号を入力します。 \*メレムウばんごう セラ マト しょうい \*メレムウばんごう ヒャウリメヘ リょうもん しはら<br>暗証番号を設定した場合、暗証番号を入力し料金を支払い、 「プリントスタート」を押して印刷します。

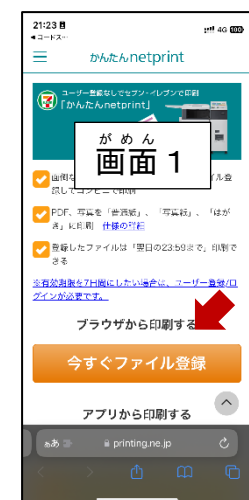

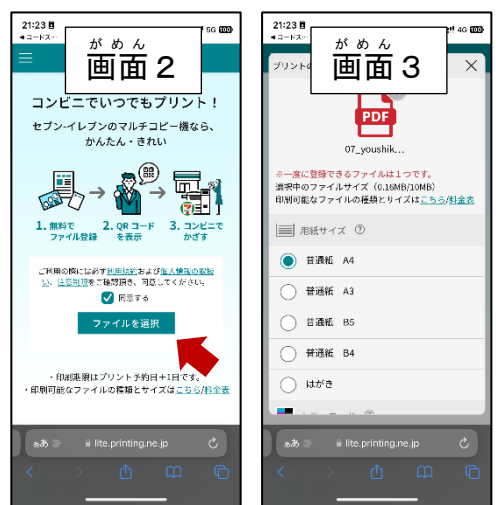

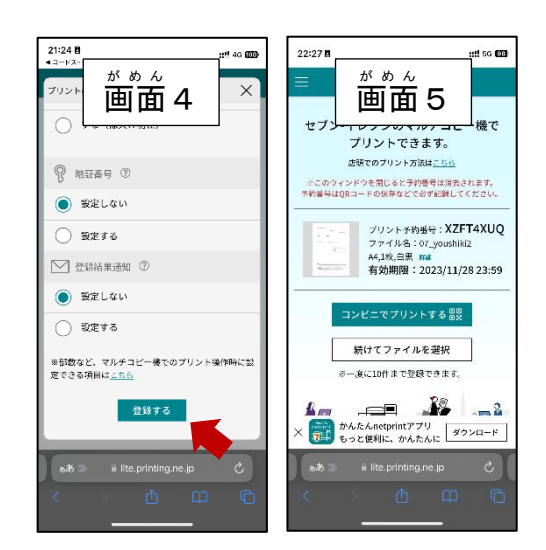

「ファミリーマートの場今]

- 2. 「ネットワークプリントサービス」の Web ページ [\(https://networkprint.ne.jp/Lite/\)](https://networkprint.ne.jp/Lite/) にアクセスします。 ネットワークプリントの同意確認を行ったあと、「ファイルを選択」を選択し、 受験票 じ ゅ け ん ひ ょ う の PDF ファイルをアップロードします[画面 が め ん 1,2]。 ※PDF ファイルのアップロード方法については、 「ファイルの添付方法」をご覧ください。 3. 「用紙サイズは A4、原寸/フィットは「原寸で印刷」を選択して、  $21:25B$ 「ファイルを登録」 を選択します [画面3,4]。 がめん ※暗証番号の設定は任意ですが、 個人 こ じ ん 情報 じ ょ う ほ う 保護 ほ ご のため、設定 せ っ て い することをお勧 す す めします。 。<br><mark>日用いただくにあた</mark><br>日用約:ホルバチ 「ネッ 4. 登録が完了すると、ユーザー番号が
- 。<br>表示されますので、メモしておきます [画面5]。
- **5. ファミリーマートのマルチコピー機で、** 「プリントサービス」ボタンを押し、 プリントの種類として「ネットワークプリント」を選択します。 6. 画面上の案内に従って料金を支払い、
- 手順 て じ ゅ ん 5 でメモしたユーザー番号 ば ん ご う を入力 にゅうりょく します。 \*んぽぽご まびした場合、暗証番号を入力し、 <sub>"\*</sub>; \*\* 。」<br>料金を支払い、「プリントスタート」を押して印刷します。

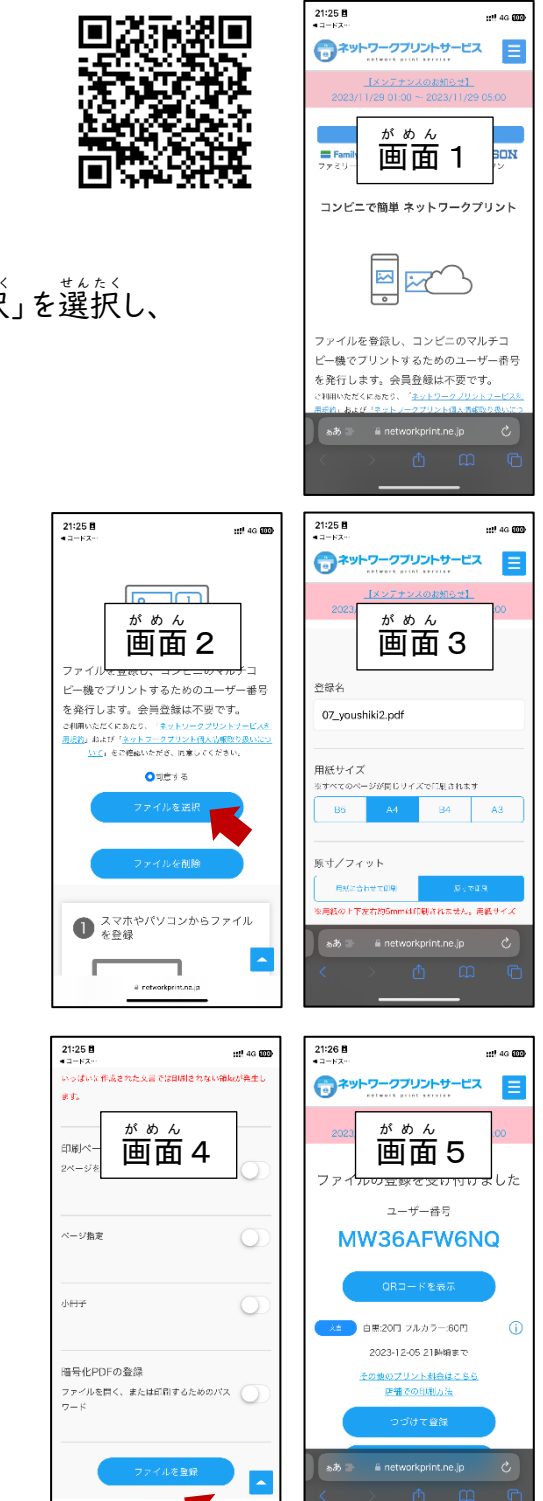

an<br>An an am

#### <span id="page-48-0"></span>合格者 ごうかくしゃ 発 表 はっぴょう (府立 ふ り つ 中学校 ちゅうがっこう 選抜 せんばつ )

#### STEP<sub>1</sub>

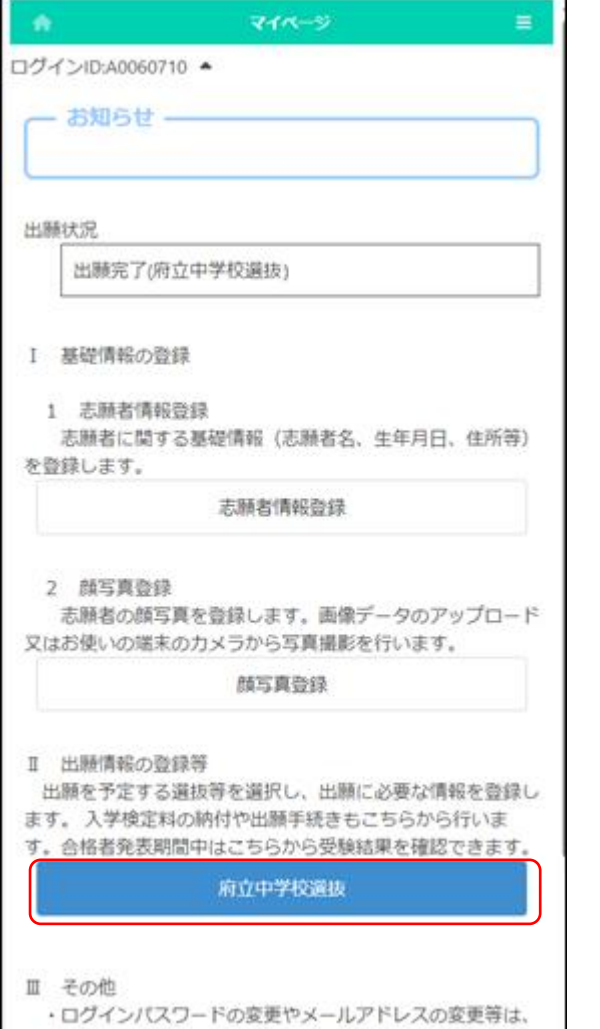

マイページ画面で「Ⅱ 出願情報の登録等」か 、しゅっがん せんばつめい せんたく<br>**ら出 願した選抜名を選択します。** 

(左図では府立中学校選抜ボタン。)

## STEP2

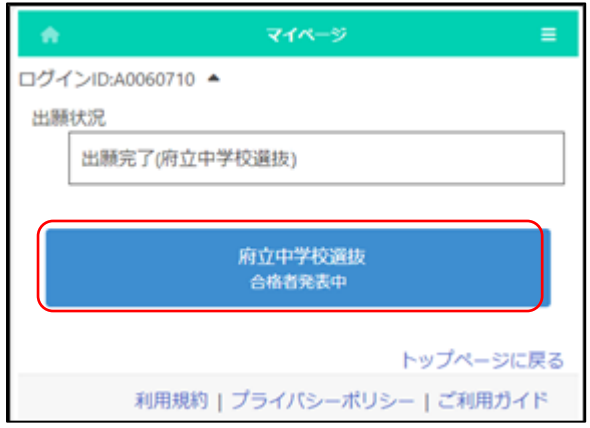

「メニュー」ポタンから該当する項目を選択して行ってくださ

しゅっがんしゃはばっと思うか。<br>出願した選抜のうち「合格者発表中」の 表示 ひ ょ う じ がある選抜名 せんばつめい を選択 せんた く します。

#### STEP3

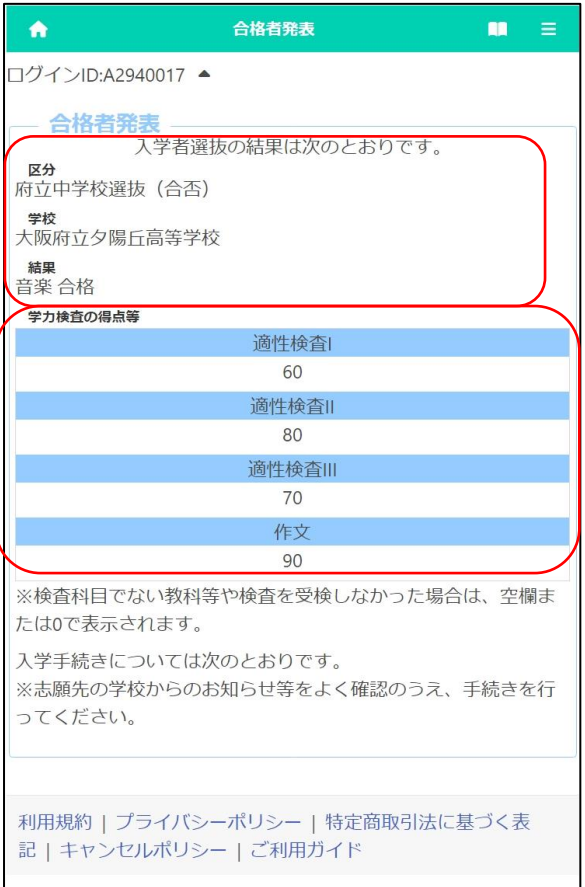

にゅうがくしゃもんぱつ けっか ひょうじ<br>入学者選抜の結果が表示されます。

[区分 くぶん ][学校 が っ こ う ]には、受験 じ ゅ け ん した選抜名 せんばつめい と学 がっ 校名 こ うめい が表示 ひ ょ う じ さ れます。

[結果 け っ か ]には、合否 ごうひ 結果 け っ か 等 と う が表示 ひ ょ う じ されます。

「<sup>きせいけんさどう</sup> しくてん しょくてん ひょうじ<br>「適性検査等の得点」には、各検査等の得点が表示さ れます。

#### <span id="page-50-0"></span>合格者 ごうかくしゃ 発 表 はっぴょう (公 こう 立 りつ 高等学校 こうとうがっこう 選抜 せんばつ )

#### STEP1

#### Ⅱ 出願情報の登録等

出願を予定する選抜等を選択し、出願に必要な情報を登録します。 入学検定料の納付や出願手続きもこちらから行います。合格者発表期 

公立高校特別選抜等 (2月)

#### 府立支援学校入学者決定

Ⅲ その他

- ・ログインパスワードの変更やメールアドレスの変更等は、「メニ
- ュー」ボタンから該当する項目を選択して行ってください。
- •「メニュー」ボタンからも各ページに進むことができます。
- ・ブラウザの「戻る」は使用できません。

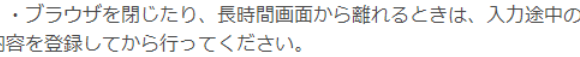

マイページ画面で「Ⅱ 出願情報の登録等」か 、しゅっがん しょばっめい せんたく<br>**ら出 願した選抜名を選択します。** しゅつがん

(左図では公立高校一般選抜(2月)ボタン。)

### STEP2

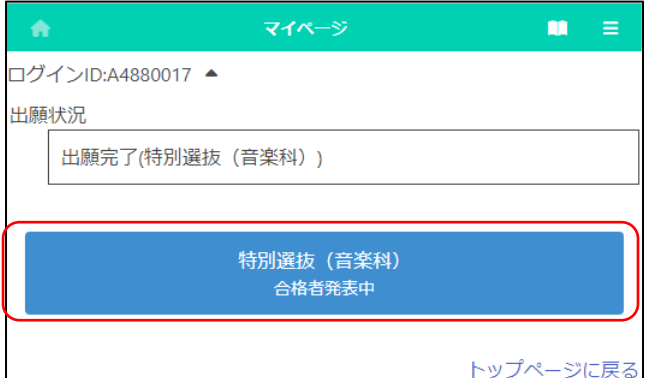

しゅっがんしゃはばっと思うか。<br>出願した選抜のうち「合格者発表中」の 表示 ひ ょ う じ がある選抜名 せんばつめい を選択 せんた く します。

#### STEP3

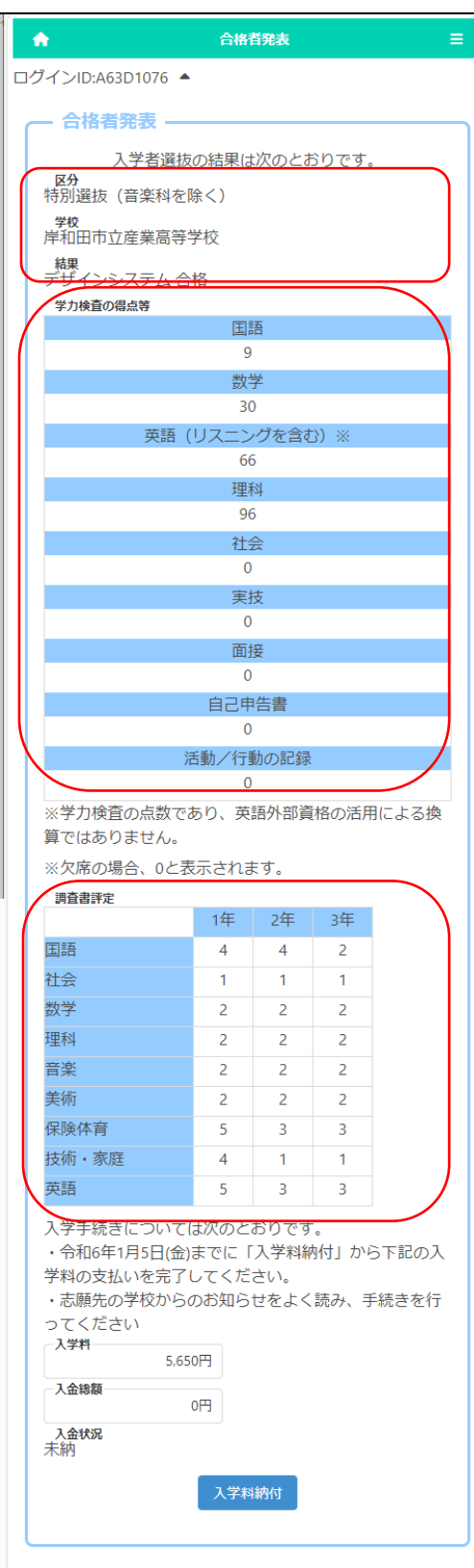

てうかくしゃはっぴょう した ぜんぱつ こうひ<br>「合格者発表」タイトルの下に選抜の合否についての各情報 。<br>が出力されます。

[選抜 せんばつ ] [学校 が っ こ う ] 受験 じ ゅ け ん した選抜名 せんばつめい 、学 がっ 校名 こ うめい が出力 しゅつりょく されます。 「結果]受験の合否及び合格した学科、分野が出 力されます。

「※?☆けんき。」できゃんさをう。どくん、けんき。どくん<br>「学力検査の得点等」「適性検査等の得点」「検査の得点」に ─☆くけんき ☆でんけっゕ ↓☆っりょく<br>は各検査の採点結果が出 力されます。

「ホォウミレムショウマシ」にはあ願元学校から提出された調査書情報が 。。。。。。<br>出力されます。

### STEP4

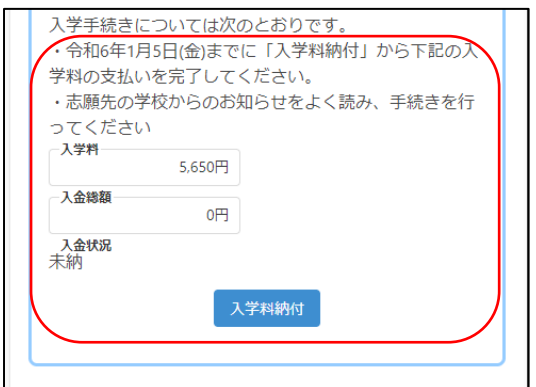

合格 ご う か く の場合 ばあい には画面 がめん 下部 か ぶ に「入学料 にゅうがくりょう 納付 の う ふ の期限 き げ ん 」 「ミッウがミリォシ」ヒック ٥ょうじ<br>「入学料」等の表示がされている場合、 にゅうがいょううふ|<br>|入学料納付||ボタンを押して記載された期日までに支払 いを完了 かんりょう してください。

#### <span id="page-53-0"></span>ファイルの添付方法 について てんぷほうほう

【コンピュータ、タブレットの場合】

- **Ⅰ. ■をクリックし、ファイルが保存されているフォルダを選択します。**
- 2. 添付 て ん ぷ したいファイルをクリックします。

【スマートフォンの場合】(機種等により操作画面は異なります)

、はるい、おうねい ありの注意事項 ○書類を上から全体がはっきり写るように撮影してください。 ○光で反射して見えないことや、影で見えないこと のないようにしてください。 ○手ブレ等により、書類の文字がぼやけないように 。。。。<br>注意してください。

○できるだけまっすぐ写るように撮影してください。

Android:

<カメラで撮影した写真を添付する場合>

- |. ■を選択し、「ファイル」を選択します[画面1]。
- 2. 「画像 がぞう 」もしくは「フォト」を選択 せんた く し、

カメラアプリを用いて撮影した写真を選択します。[画面2]。 、ほんたい、ほぞん<br><本体に保存されているファイルを添付する場合>

- |. ■を選択し、「ファイル」を選択します[画面1]。
- 2. 最近 さいきん 追加 ついか されたファイルが <sub>ほぞん</sub><br>保存されている場所を選択します [画面2]。
- 3. 添付 て ん ぷ したいファイルを選択 せんた く します[画面 がめん 2]。

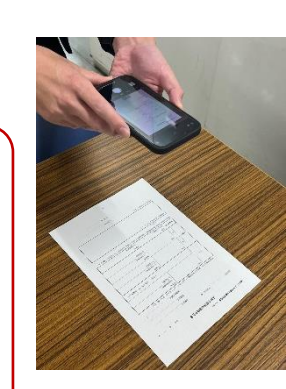

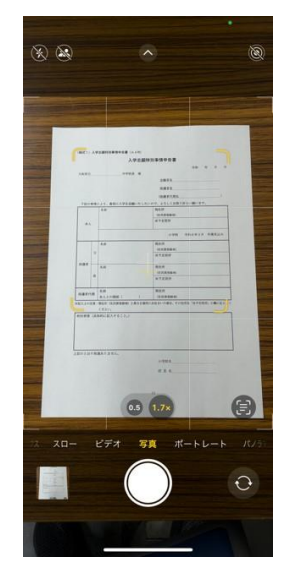

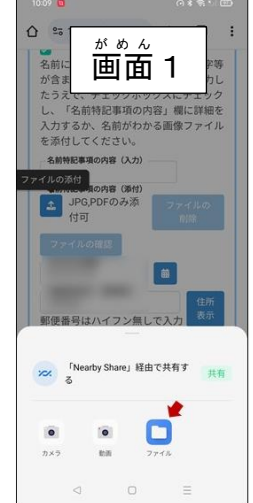

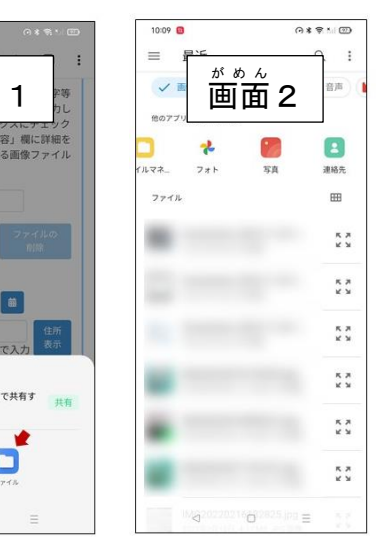

iPhone:

- <カメラで撮影した写真を添付する場合> Ⅰ. ■を選択し、「写真ライブラリ」を選択します [画面3]。 2.カメラアプリを用いて撮影した写真を選択します。 ⊂はたい ほぞん<br><本体に保存されているファイルを添付する場合>
	- Ⅰ. ■を選択し、「ファイルを選択」を選択します [画面3]。
	- 2. 「ブラウズ」画面 がめん でファイルが <sub>ほぞん</sub><br>保存されている場所を選択します [画面4]。
	- 3. 添付 て ん ぷ したいファイルを選択 せんた く します[画面 がめん 4]。

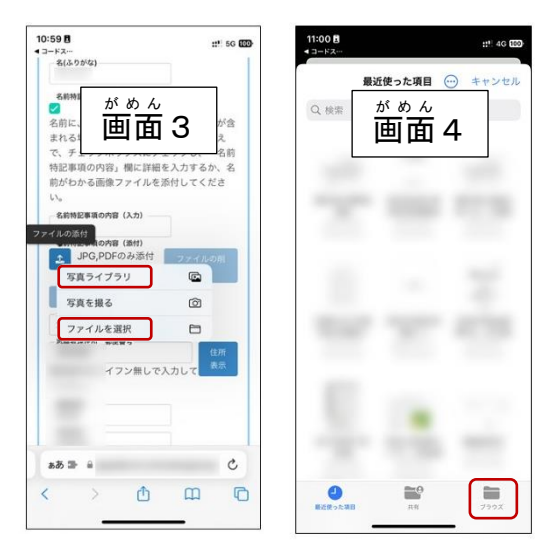

ファイルの添付後 て ん ぷ ご はファイルの確認 か くにん ボタンで添付 て ん ぷ したファイルの内容 ないよう を確認 か くにん 、ファイルの削除 さ く じ ょ ボタンで添付 て ん ぷ したファイルの削除を行うことができます。